# Oracle® Hospitality Cruise Smart for Mobile Devices Smart iCrew Configuration and User Guide

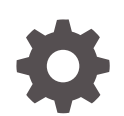

Release 20.3 F59778-01 September 2022

ORACLE

Oracle Hospitality Cruise Smart for Mobile Devices Smart iCrew Configuration and User Guide, Release 20.3

F59778-01

Copyright © 2018, 2022, Oracle and/or its affiliates.

This software and related documentation are provided under a license agreement containing restrictions on use and disclosure and are protected by intellectual property laws. Except as expressly permitted in your license agreement or allowed by law, you may not use, copy, reproduce, translate, broadcast, modify, license, transmit, distribute, exhibit, perform, publish, or display any part, in any form, or by any means. Reverse engineering, disassembly, or decompilation of this software, unless required by law for interoperability, is prohibited.

The information contained herein is subject to change without notice and is not warranted to be error-free. If you find any errors, please report them to us in writing.

If this is software or related documentation that is delivered to the U.S. Government or anyone licensing it on behalf of the U.S. Government, then the following notice is applicable:

U.S. GOVERNMENT END USERS: Oracle programs (including any operating system, integrated software, any programs embedded, installed or activated on delivered hardware, and modifications of such programs) and Oracle computer documentation or other Oracle data delivered to or accessed by U.S. Government end users are "commercial computer software" or "commercial computer software documentation" pursuant to the applicable Federal Acquisition Regulation and agency-specific supplemental regulations. As such, the use, reproduction, duplication, release, display, disclosure, modification, preparation of derivative works, and/or adaptation of i) Oracle programs (including any operating system, integrated software, any programs embedded, installed or activated on delivered hardware, and modifications of such programs), ii) Oracle computer documentation and/or iii) other Oracle data, is subject to the rights and limitations specified in the license contained in the applicable contract. The terms governing the U.S. Government's use of Oracle cloud services are defined by the applicable contract for such services. No other rights are granted to the U.S. Government.

This software or hardware is developed for general use in a variety of information management applications. It is not developed or intended for use in any inherently dangerous applications, including applications that may create a risk of personal injury. If you use this software or hardware in dangerous applications, then you shall be responsible to take all appropriate fail-safe, backup, redundancy, and other measures to ensure its safe use. Oracle Corporation and its affiliates disclaim any liability for any damages caused by use of this software or hardware in dangerous applications.

Oracle, Java, and MySQL are registered trademarks of Oracle and/or its affiliates. Other names may be trademarks of their respective owners.

Intel and Intel Inside are trademarks or registered trademarks of Intel Corporation. All SPARC trademarks are used under license and are trademarks or registered trademarks of SPARC International, Inc. AMD, Epyc, and the AMD logo are trademarks or registered trademarks of Advanced Micro Devices. UNIX is a registered trademark of The Open Group.

This software or hardware and documentation may provide access to or information about content, products, and services from third parties. Oracle Corporation and its affiliates are not responsible for and expressly disclaim all warranties of any kind with respect to third-party content, products, and services unless otherwise set forth in an applicable agreement between you and Oracle. Oracle Corporation and its affiliates will not be responsible for any loss, costs, or damages incurred due to your access to or use of third-party content, products, or services, except as set forth in an applicable agreement between you and Oracle.

## **Contents**

### [Preface](#page-4-0)

[Prerequisites, Supported Systems and Compatibility](#page-5-0)

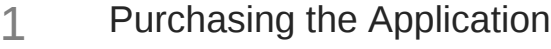

### 2 [Setting Up the Device](#page-7-0)

### 3 [Guest Services](#page-17-0)

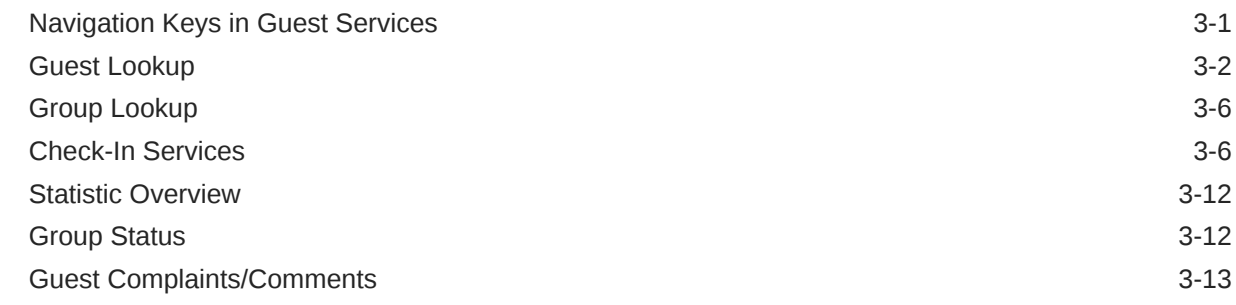

<u> 1989 - Johann Barn, mars ann an t-Amhain an t-Amhain an t-Amhain an t-Amhain an t-Amhain an t-Amhain an t-A</u>

### 4 [Housekeeping](#page-33-0)

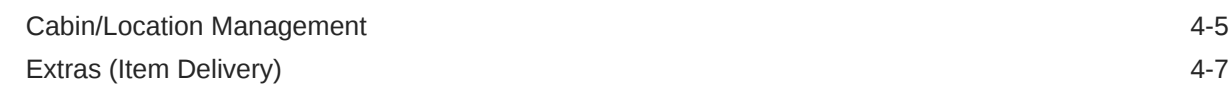

### 5 [Security](#page-40-0)

### 6 [Security](#page-43-0)

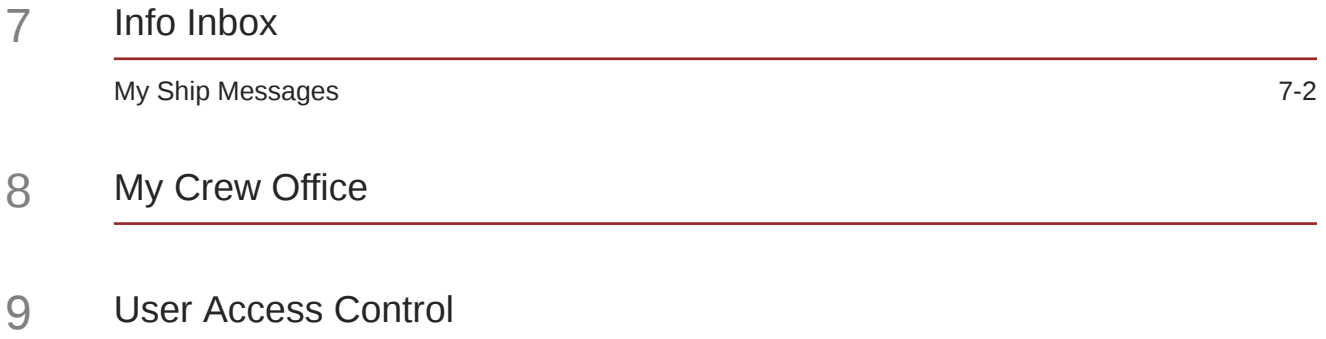

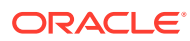

## <span id="page-4-0"></span>Preface

The Oracle Hospitality Smart iCrew is an application embedded with features such as quick check-in, luggage tracking, an access to amenities, special requests, excursion bookings including attendee tracking as well as guest, group look up, guest comments, maintenance, and housekeeping management. These features not only enable the Ship operator to render personalized services to guests and visitors, and enhances the passenger's experience.

#### **Audience**

This document is intended for project managers, application specialists and users of Oracle Hospitality Cruise Shipboard Property Management System (SPMS).

### **Customer Support**

To contact Oracle Customer Support, access My Oracle Support at the following URL:

#### <https://support.oracle.com>

When contacting Customer Support, please provide the following:

- Product version and program/module name
- Functional and technical description of the problem (include business impact)
- Detailed step-by-step instructions to re-create
- Exact error message received
- Screenshots of each step you take

#### **Documentation**

Oracle Hospitality product documentation is available on the Oracle Help Center at [http://](https://docs.oracle.com/en/industries/hospitality/cruise.html) [docs.oracle.com/en/industries/hospitality/](https://docs.oracle.com/en/industries/hospitality/cruise.html).

#### **Revision History**

#### **Table 1 Revision History**

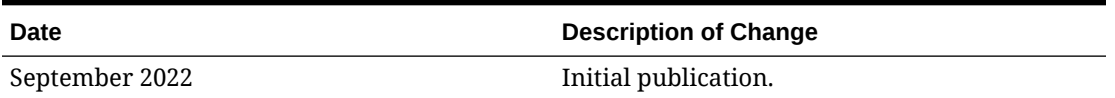

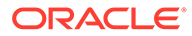

## <span id="page-5-0"></span>Prerequisites, Supported Systems and **Compatibility**

This section describes the minimum requirements for the iCrew module.

#### **Prerequisites**

The latest iCrew scripts are obtainable from Oracle Customer Support

### **Supported Operating System and Hardware**

• See Compatibility Matrix at [http://docs.oracle.com/en/industries/hospitality/](https://docs.oracle.com/en/industries/hospitality/cruise.html).

#### **Compatibility**

SPMS version 20.3 or later. For customers operating on version 20.3 and below, database upgrade to the recommended or latest version is required.

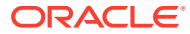

# <span id="page-6-0"></span>1 Purchasing the Application

You can purchase and download the iCrew application from the Apple Store. In the App Store, search for Oracle Hospitality Smart Crew.

For more information on volume purchase, see [https://support.apple.com/en-us/HT209617.](https://support.apple.com/en-us/HT209617)

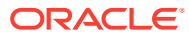

# <span id="page-7-0"></span>2 Setting Up the Device

The iCrew is a native iOS application that runs on iOS 10 and later. Recommended devices are iPod Touch and iPad.

### **Device Configuration**

To configure and use the iCrew application, connect your iOS device to the internet and download the application from the Apple Store.

When you are done with the installation, go to the **Settings, General, Device Management** page to grant the trust to the application. In the **Enterprise App**, select the **Oracle Corporation (Ent 2)** and grant the trust. Once the trust is granted, the iCrew Application will show as "Verified". If the application cannot be verified, you must delete the application and download again.

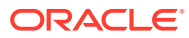

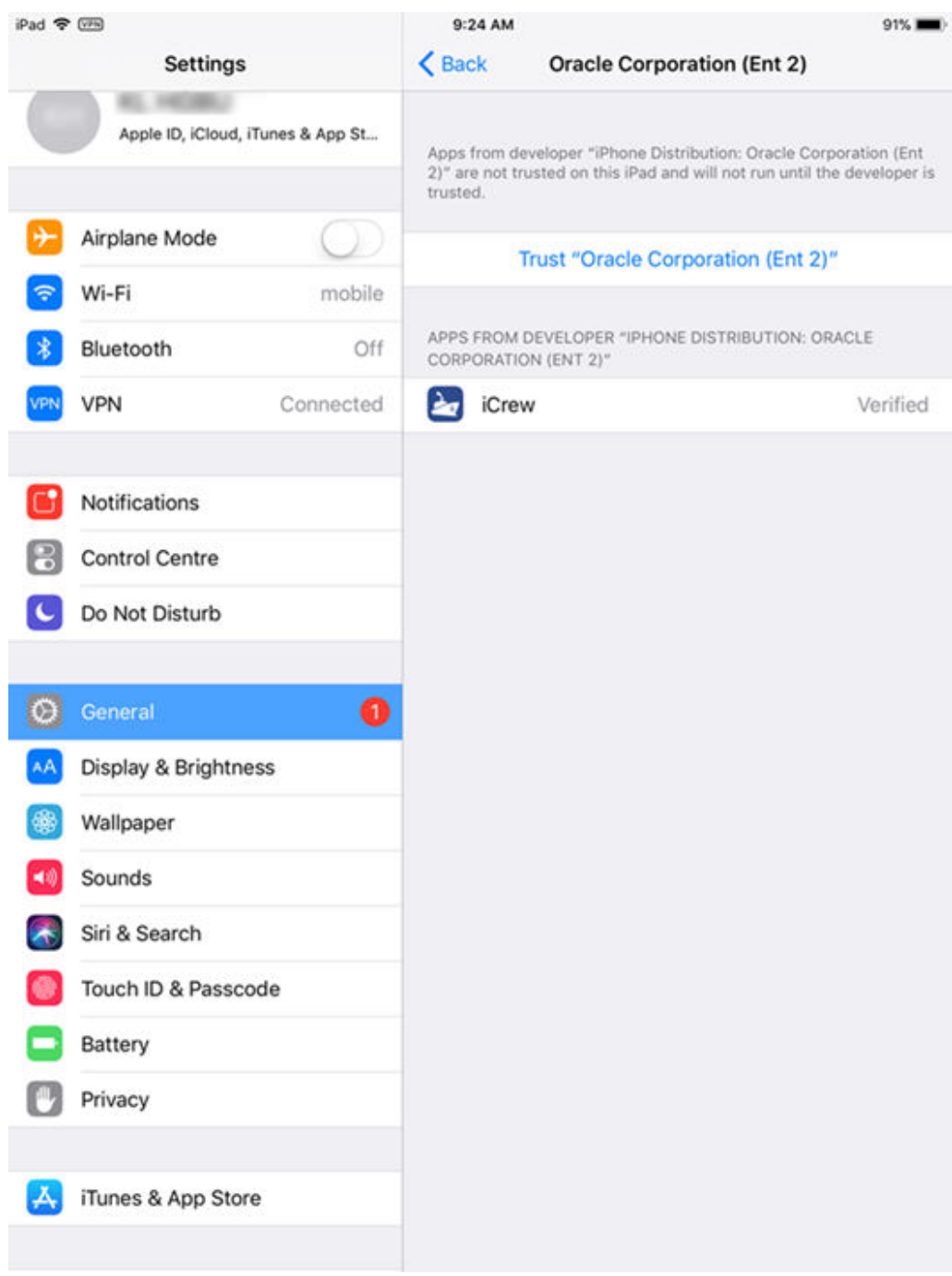

### **Figure 2-1 Verifying the Application**

### **SPMS User Access Rights**

Before using the application, you must have a valid SPMS user login with iCrew access privileges. Use the following steps to create a user:

- **1.** Log in to the **Launch panel** and select the **Utilities** tab.
- **2.** Double-click the **User Security** module.
- **3.** Select the **Security Group**.

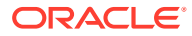

- **4.** In the List of Security Access, select **iCrew** from the drop-down list.
- **5.** Grant the user rights by selecting the respective **Privilege** check boxes.
- **6.** Click **Exit** to return to the **Launch Panel**.

**iCrew App Settings**

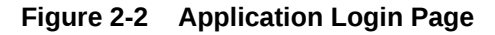

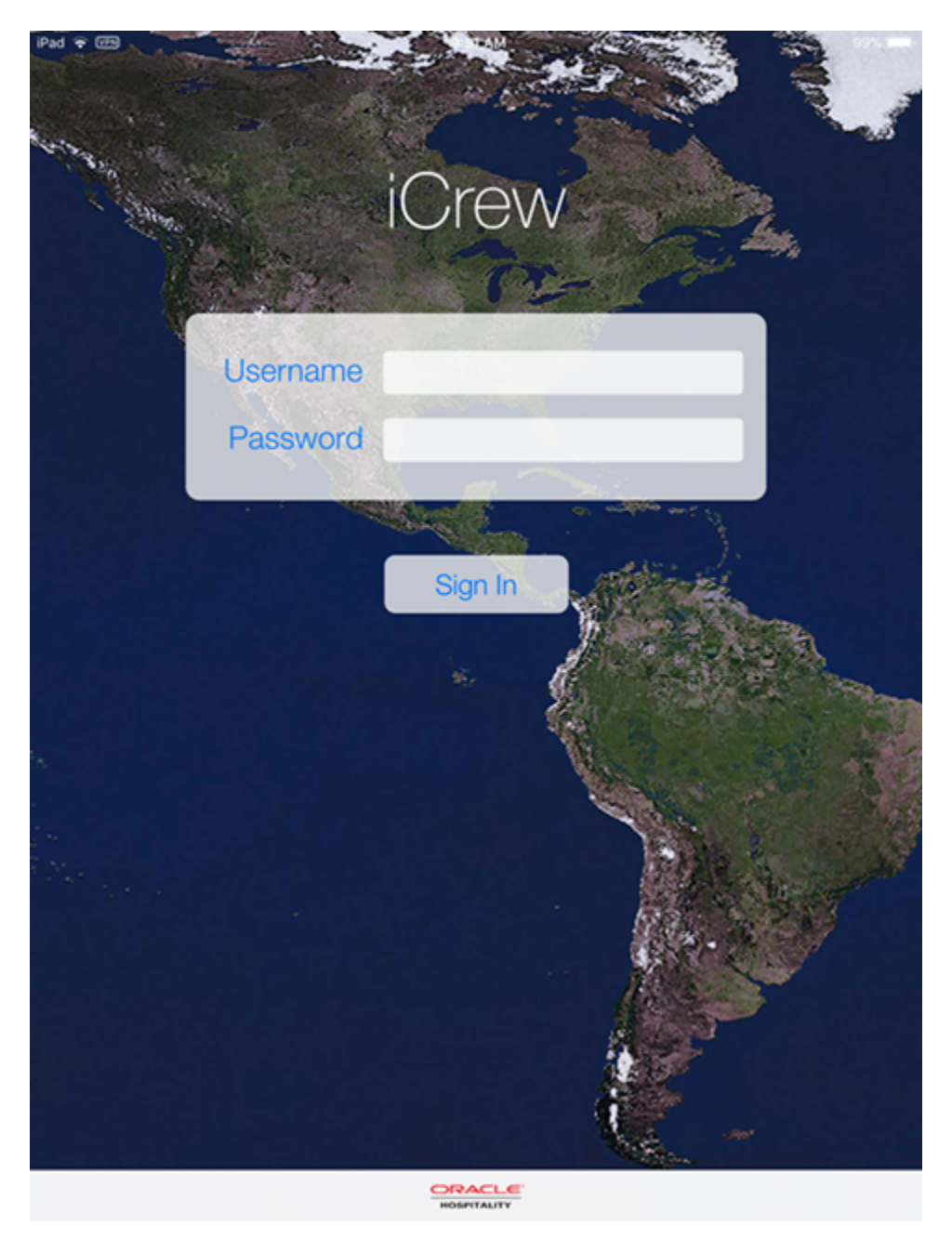

- **1.** Start the application from the device Login screen.
- **2.** Enter your **username** and **password**, and click **Sign In**.

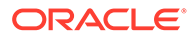

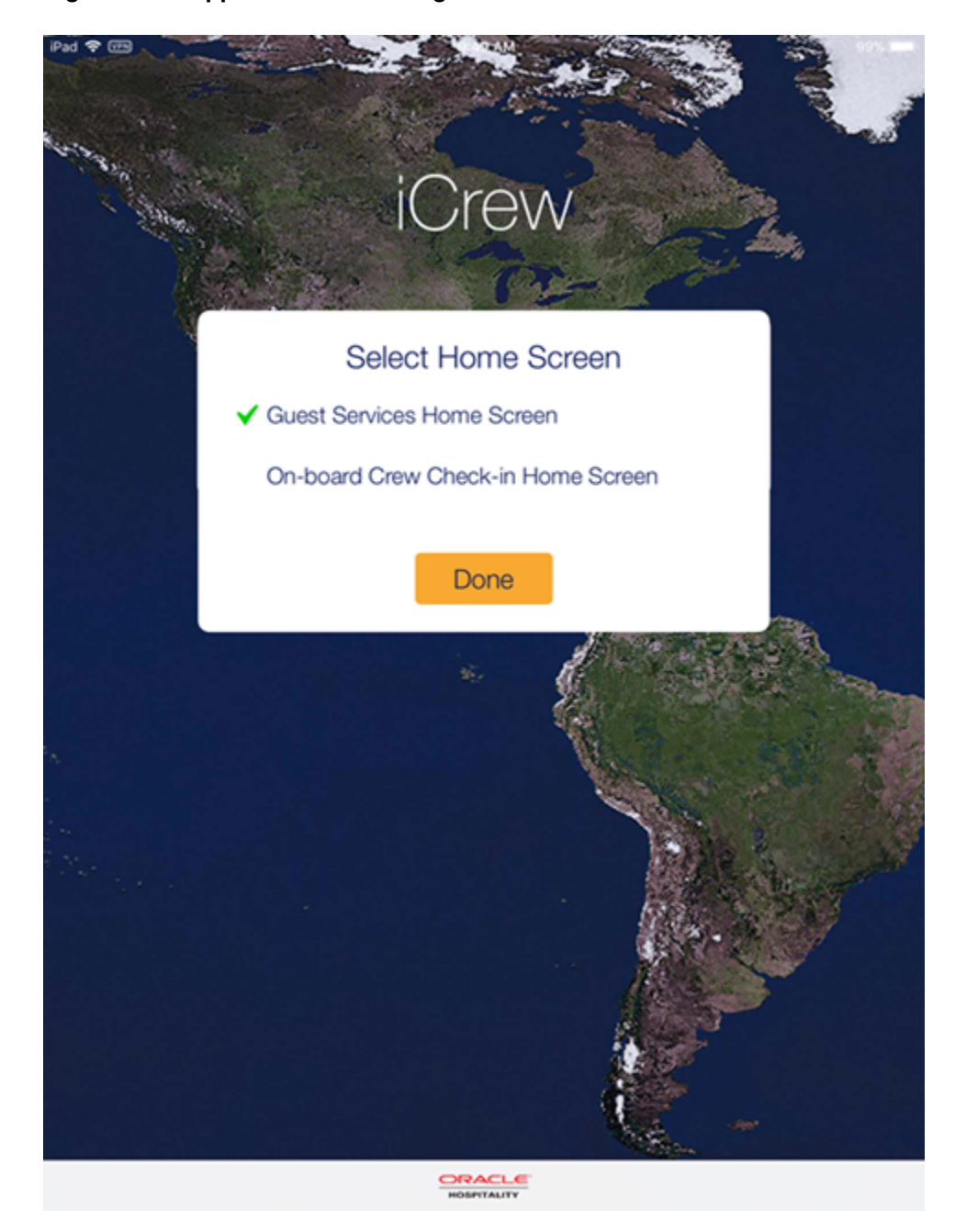

### **Figure 2-3 Application Home Page**

- **3.** In the **Select Home** screen, select the default home screen to begin and press **Done**.
- **4.** Press the **Menu** option of the application home screen and select **Settings**.
- **5.** The default application features are automatically set to **Enabled**. Slide the button to turn the features on or off. See the table below for details.
- **6.** Press the **<Back** button to return to the home screen.

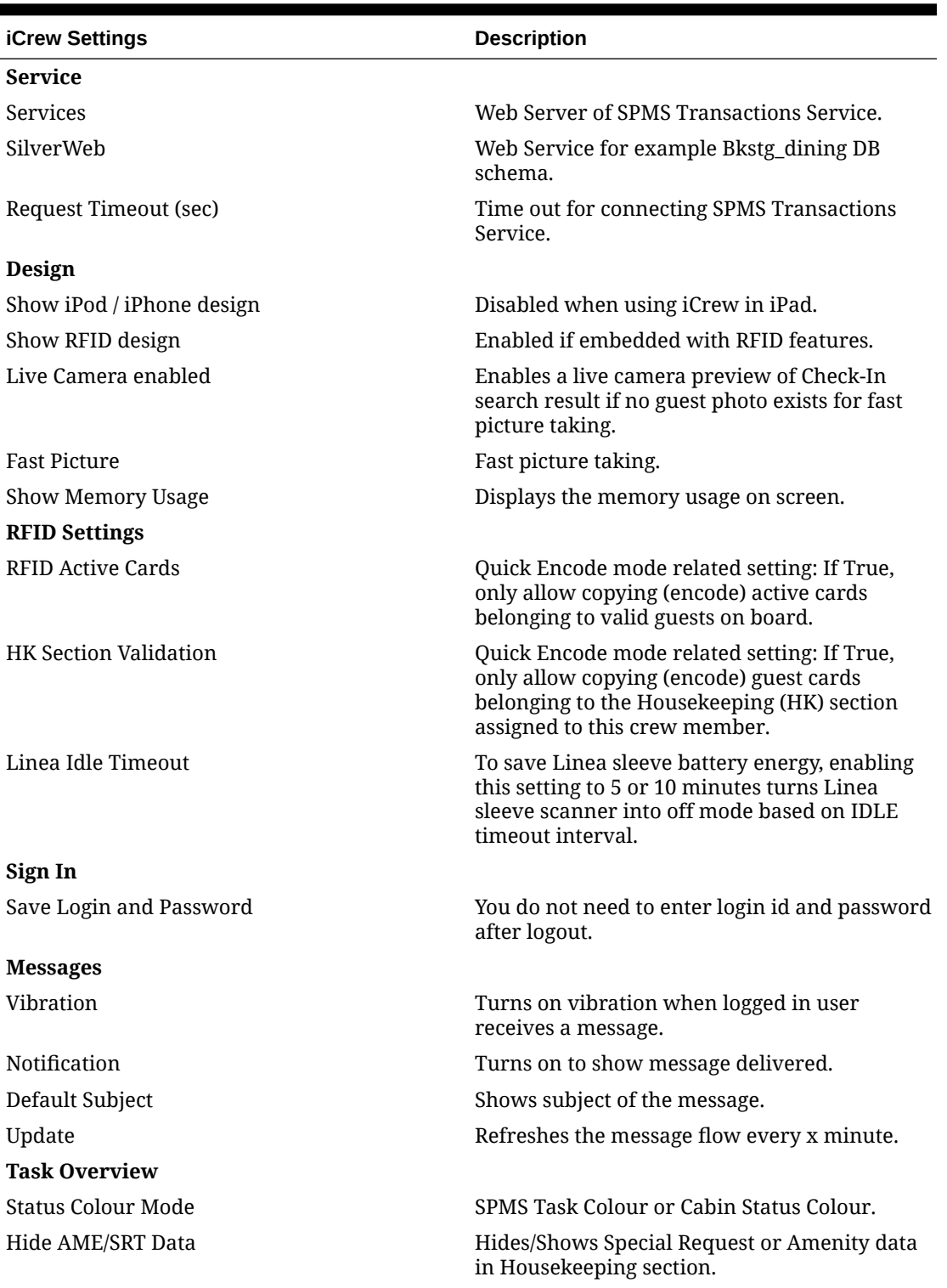

### **Table 2-1 iCrew Settings**

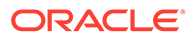

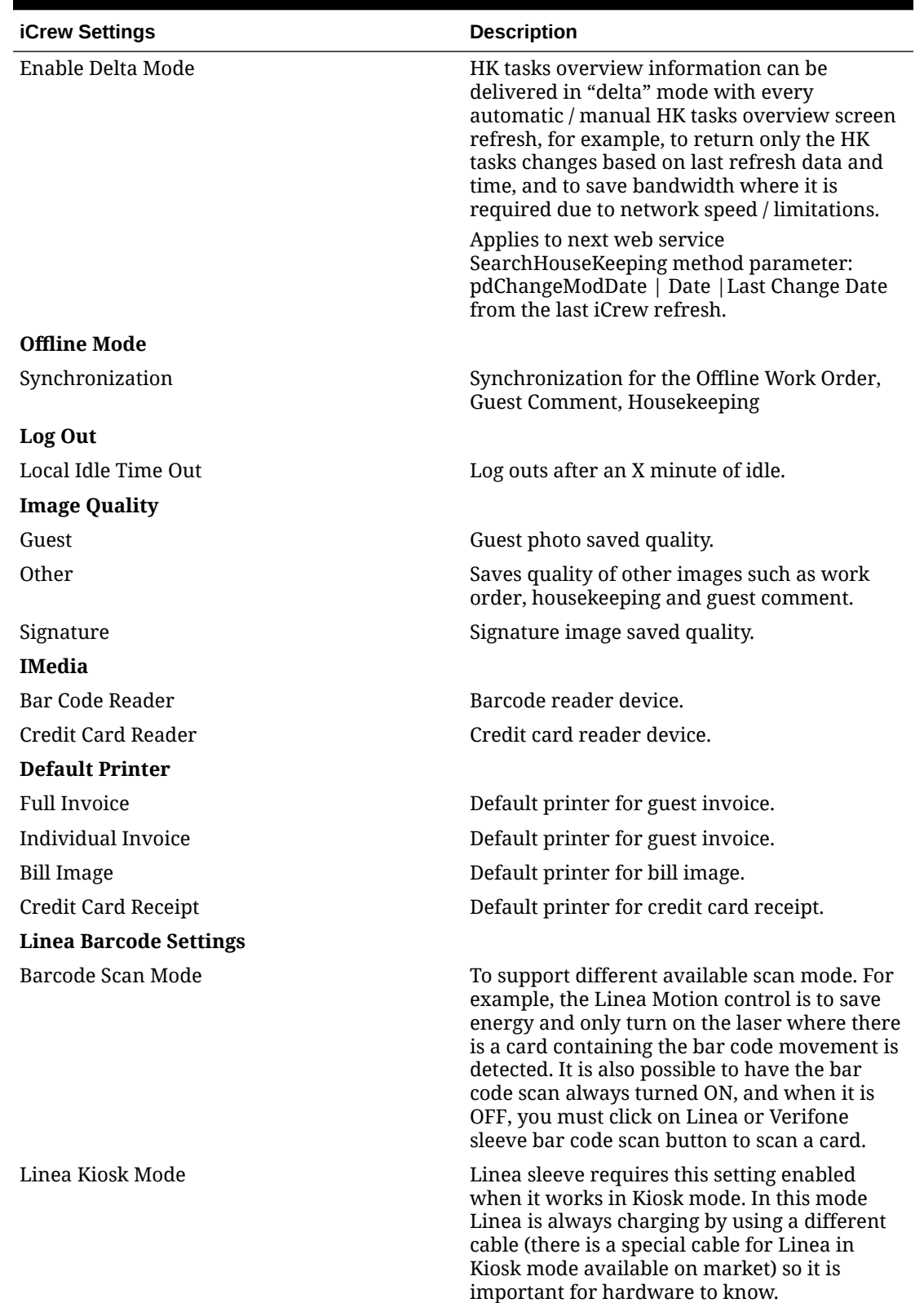

### **Table 2-1 (Cont.) iCrew Settings**

**Gangway**

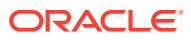

### **Table 2-1 (Cont.) iCrew Settings**

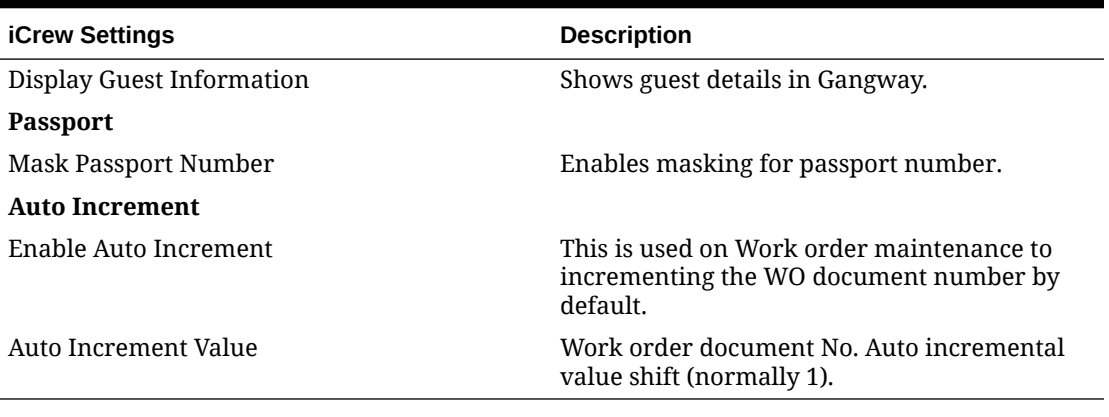

**Creating a Configuration Profile and Web Clip**

#### **4** Apple Configurator 2 File Edit Actions View Account Window Help ◎ □ 余 ■ 100% All Devices New Blueprint  $\overline{\text{BB}}$ Add Blueprints  $Help$ Q Search New Window  $T#N$ Prepare Update Back Up Tag Open..  $*$ Unsupervised Recovery Open Recent  $\blacktriangleright$  $\frac{1}{36}$ Get Info Quick Look Close **æw** Duplicate  $\Upsilon$  %  $S$ Rename. Move To...<br>Revert to Saved Sign.. Tags. **Connect Devices** Configura pports iPhone, iPad, iPod, and Apple TV

**Figure 2-4 Profile and Web Clip Configuration**

- **1.** Open **Apple Configurator 2** on your machine (MacOS), select **File**, and click **New Profile** to create a new profile.
- **2.** Once a profile is created, enter the following details in the **General** tab:
	- Name.
	- Identifier This should be unique or different from the profiles you installed on the devices.

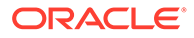

• The remaining fields are optional.

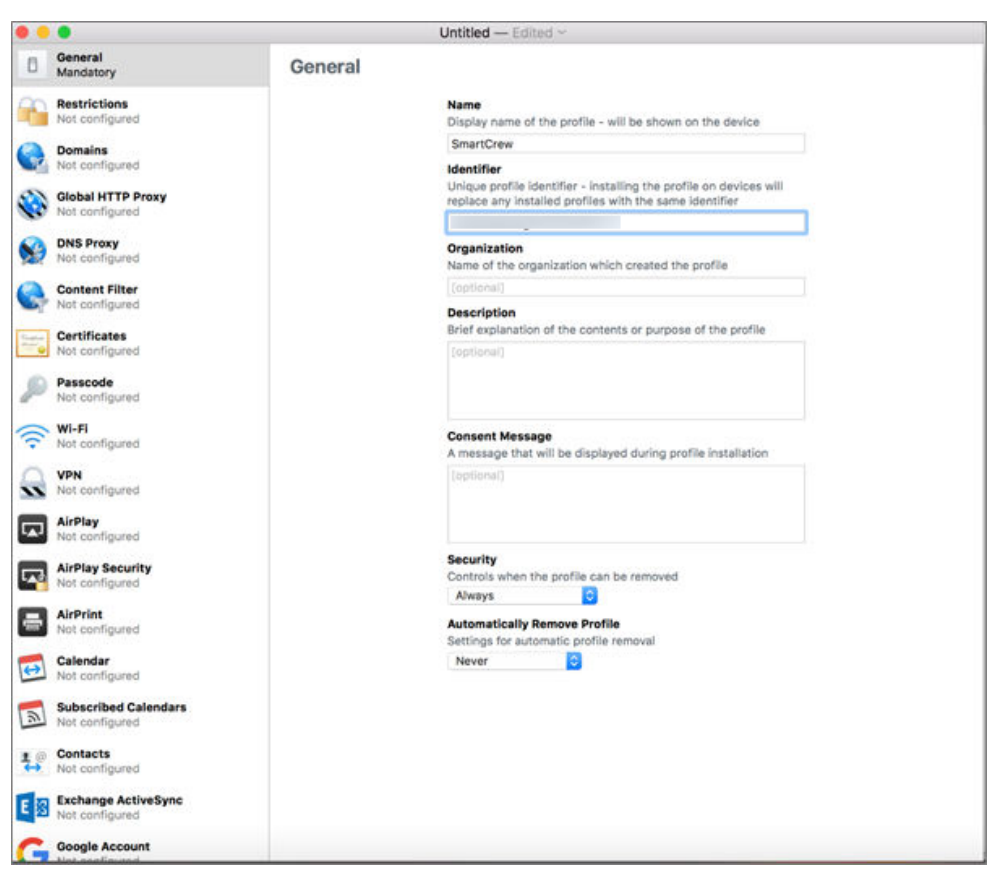

**Figure 2-5 Profile ID in General Setting Page**

**3.** If you are using a secure connection (https), select your **root certificate**. This will be installed on the device along with your profile.

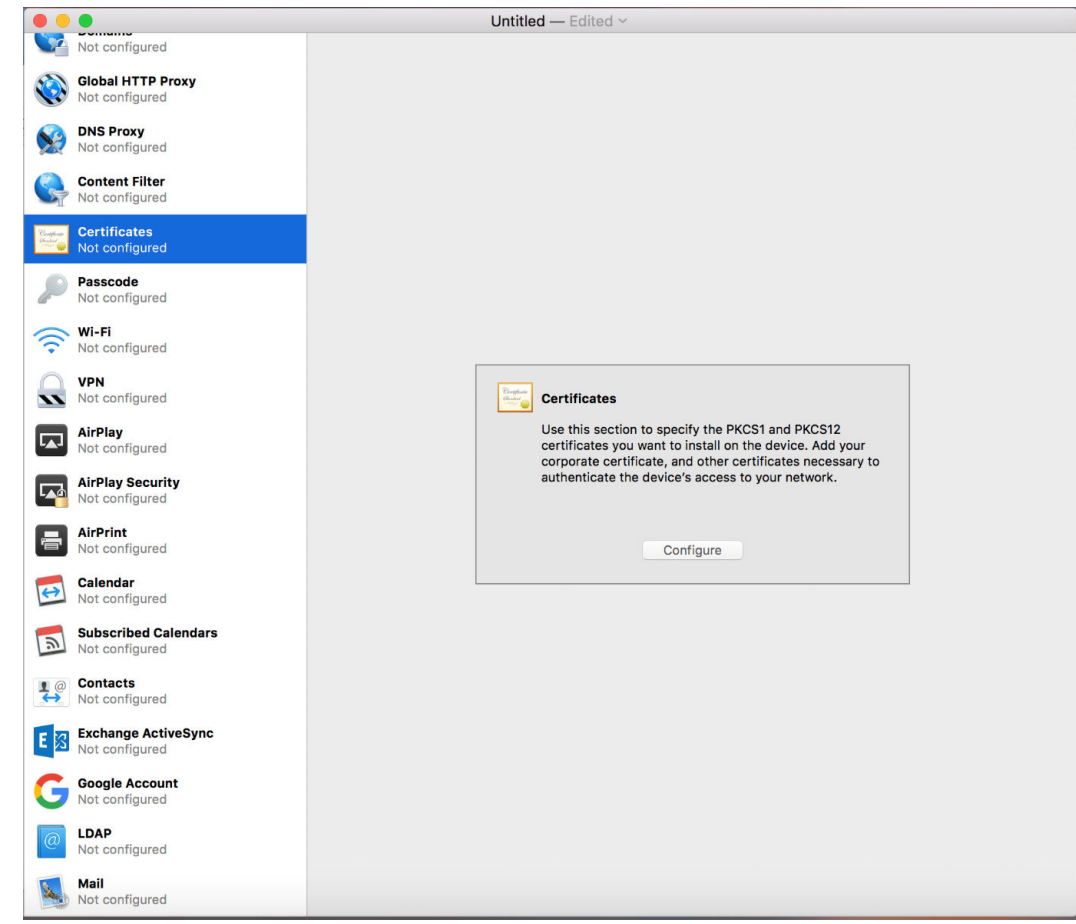

**Figure 2-6 Certificate Configuration Page**

**4.** To configure, scroll down and select **Web Clips**.

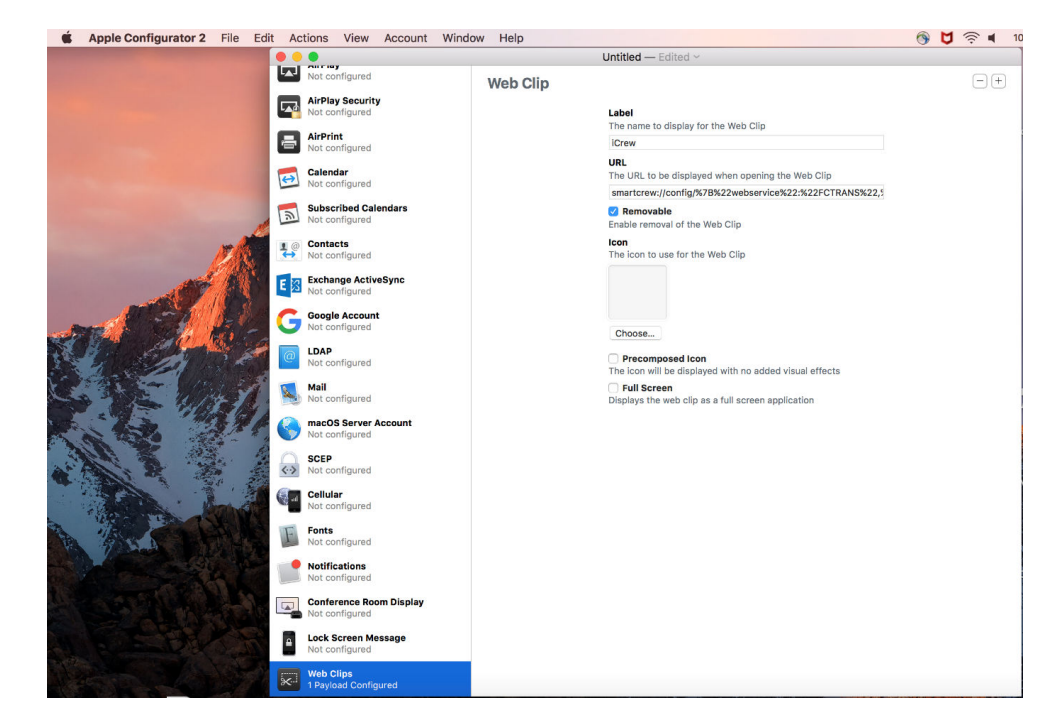

**Figure 2-7 Web Clip Configuration**

- **5.** Enter the following details in the **Web Clips** tab.
	- Label Enter the display name for the Web clip.
	- **URL** Enter the services endpoint URL of your SPMS server. Use the URL in the format shown below:

```
smartcrew://config/
%7B%22webservice%22:%22FCTRANS%22,%22url%22:%22http://
example.com/FCTransactionsService/
FCTransactionsService.asmx%22%7D
```
Replace "example.com" in the highlighted URL part with your actual server name or the IP of the IIS Server. If you are on SPMS 8, replace 'FC' with 'OHC' according to the web service name of that version (only in the highlighted part, 2x). If you use a secure connection and have added your certificate earlier in the process, replace http with https.

**6.** When you are done with the changes, save your file.

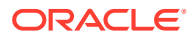

## <span id="page-17-0"></span>3 Guest Services

The Guest Services screen hosts functions such as Guest Lookup, Group Lookup, Check-In Services, Guest Comments, and Add-on Apps.

## Navigation Keys in Guest Services

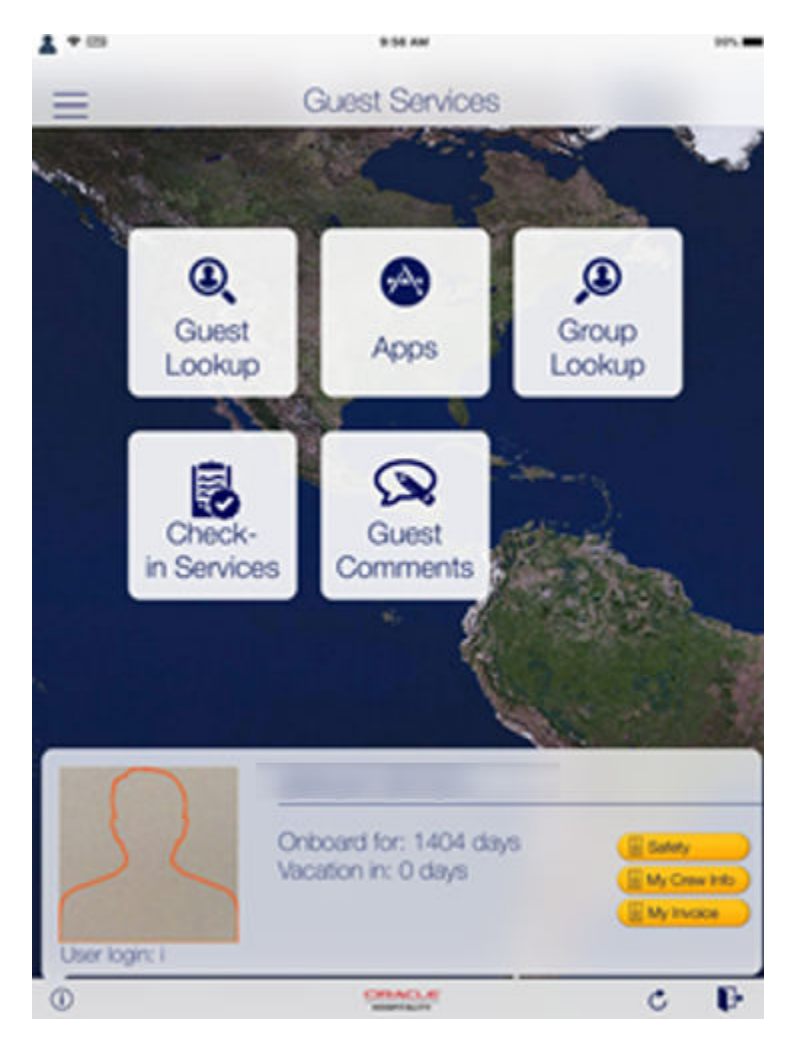

### **Figure 3-1 Navigation Keys**

### **Table 3-1 Navigation Icon**

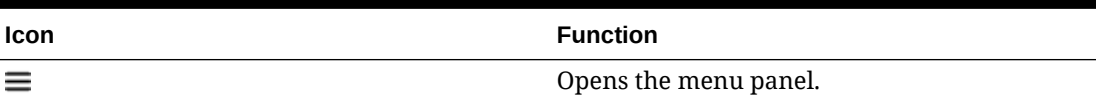

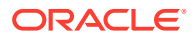

| Icon | <b>Function</b>                                          |
|------|----------------------------------------------------------|
|      | Displays the information of user currently<br>logged in. |
|      | Refreshes and downloads the new cache.                   |
|      | Logout from the current session.                         |

<span id="page-18-0"></span>**Table 3-1 (Cont.) Navigation Icon**

### Guest Lookup

The **Guest Lookup** function allows you to look up guest information by scanning the Set Sail Pass or by searching for a cabin number, name, or booking number.

- **1.** In the **Home** screen, press the **Guest Lookup** button.
- **2.** In the bottom of the **Guest Lookup** screen, select the type of guest to search.
- **3.** To search guests using a bar code scanner, press the **Scan** button. This also enables the camera function.
- **4.** To search by name, cabin number, or booking number, enter the **information** on the Search bar and press the **Search** button on the keyboard.
- **5.** Use the **Advanced** button to search by **Embarkation Date, Cabin Category, Nationality, VIP Status**, or **Loyalty Status**.

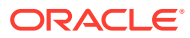

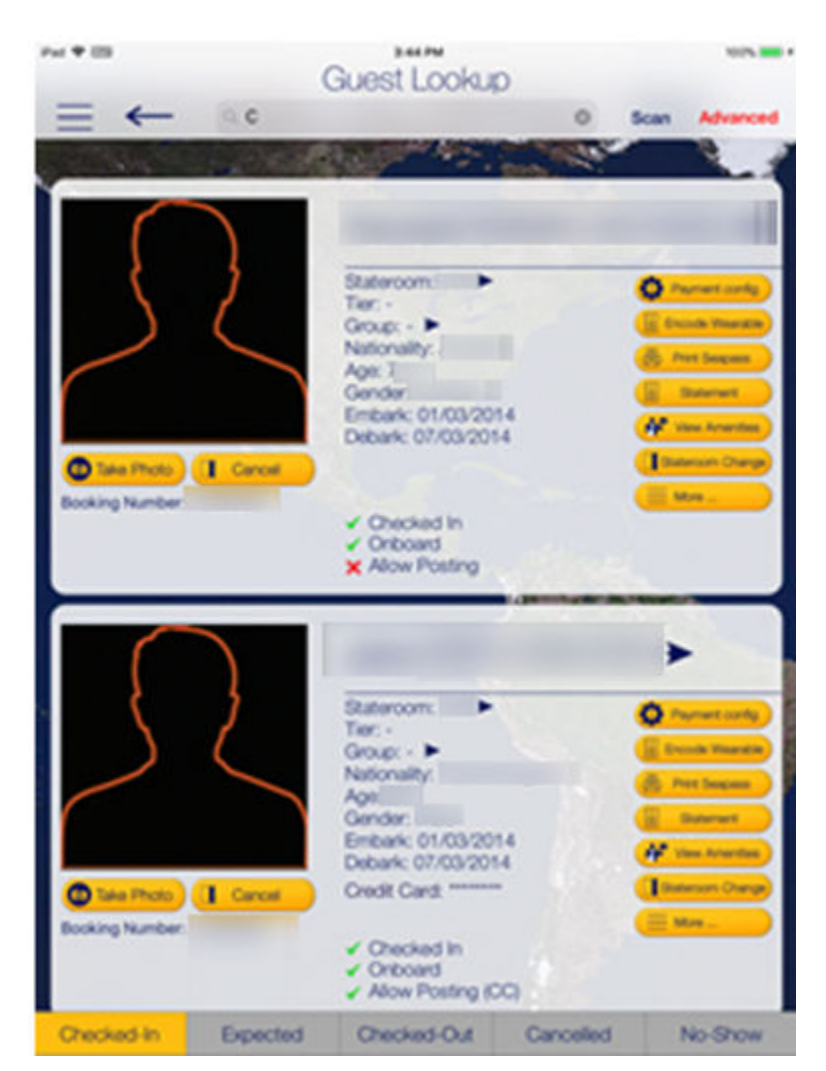

**Figure 3-2 Search Results Page**

**6.** Select a name to open the **Guest Details** screen. To edit the information, tap or slide to the right of the selected field, and press the **Edit** button.

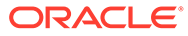

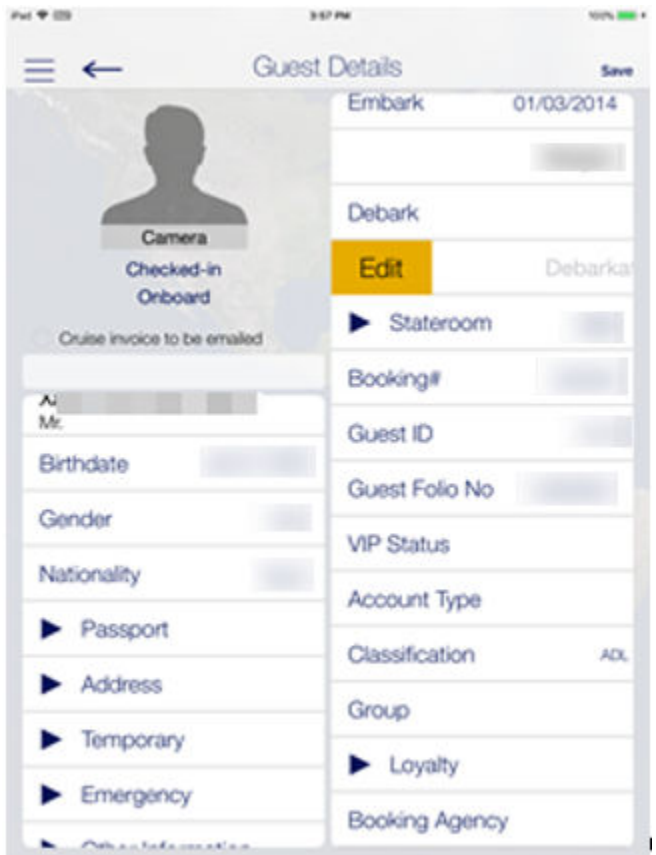

**Figure 3-3 Guest Details Page**

- **7.** Select or enter the new **information** and press **Done**.
- **8.** Press the **Save** button to save the information and return to the previous screen.
- **9.** To delete or clear the field information from the **Guest Details** screen:
	- Slide to the left and then press the **Delete** button.
	- Tab on the big X on the top left in the **Edit** screen to clear the field.
	- Use the keyboard Back button on direct edit fields.

### **Editing Guest Information**

- **1.** Repeat steps 1 to 5 of [Guest Lookup.](#page-18-0)
- **2.** In the **Guest Lookup** list, select from the options on the right, for example **Payment Config**.
- **3.** To add an item, press the **"+"** symbol next to the button.
- **4.** To delete an item, press and slide to the left until you see the **Delete** button.

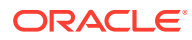

### **Invoice Statement/Adding a Posting**

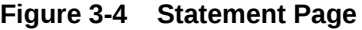

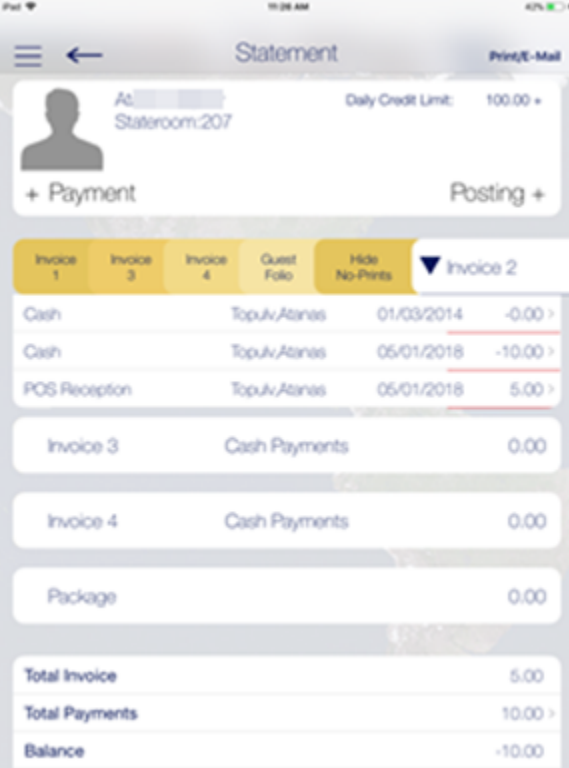

- **1.** Repeat steps 1 to 5 of [Guest Lookup.](#page-18-0)
- **2.** In the **Guest Lookup** list, press the **Invoice Statement** button.
- **3.** On the **Statement** screen, press **Payment** to add a payment or **Posting** to post a charge.
- **4.** Select the **payment method** and the **invoice**, and then insert the amount and press **Pay**, or **Pay & Print**, or **Post to Account** depending on the selection in step 3.
- **5.** To move a payment/posting to another invoice, view the guest folio or hide the posting from printing, press and slide to the right, and **select the invoice to move to**.
- **6.** Press the **arrow** next to the invoice to expand the invoice details.
- **7.** Select **Print/E-mail** to print or email.

### **Adding Luggage Tag**

- **1.** Repeat steps 1 to 5 of [Guest Lookup.](#page-18-0)
- **2.** In the **Guest Lookup** list, select **Luggage** from the Services option on the right.
- **3.** Select the **luggage tag filter** and press **Tracking Info** or **History** to view luggage status.
- **4.** Press **Add new luggage** to scan or input a new tag ID manually.

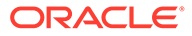

### <span id="page-22-0"></span>Group Lookup

- **1.** On the **Home** screen, press the **Group Lookup** button.
- **2.** In the **Guest Lookup** screen, at the bottom, select the **type of group status** such as Checked In, Expected, Checked Out or All.
- **3.** In the search bar, enter the **group name** or **ID**.
- **4.** To view the group information, select the **group name** from the result list.
- **5.** Press the **Group Name** on the Group Information screen to display the cruise details.
- **6.** Press the **Group Members** option to display the member names and the cabin numbers.
- **7.** Select a **member name** or **cabin number** to display the booking and personal information.
- **8.** Press **Edit** at the **Information** screen to edit the booking information.
- **9.** To view other information such as Group Discount, Group Routing and Group Invoice, select the **option** in the **More Information** section.

## Check-In Services

**Check-In Services** provides features such as Check-In, Template Overview, Statistic Overview, and Group Information.

### **Check-In**

You can search for guest reservations, update guest information, take a guest photo, and check in the guest by using the **Check-In Services** features.

- **1.** On the **Home** screen, press the **Check-in Services** button.
- **2.** In the **Check-in Services, Mobile Check-In** section, select **Check-in**.
- **3.** Select the **check in status** to display. For example, Embark Today or Expected.
- **4.** Insert a name into the search bar and press the **Search** button on the keyboard, or use the Advanced button to search using the Embarkation Date, Cabin Category, Nationality, VIP Status, or Loyalty Status.
- **5.** Press the **Start Wizard** to check in using the wizard mode. To use the wizard mode, you must select a guest or multiple guests before proceeding.
- **6.** In the **Wizard Step 1 Immigration screen**, press the **+Scan Document** to scan travel document. This starts the camera function for scanning.

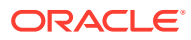

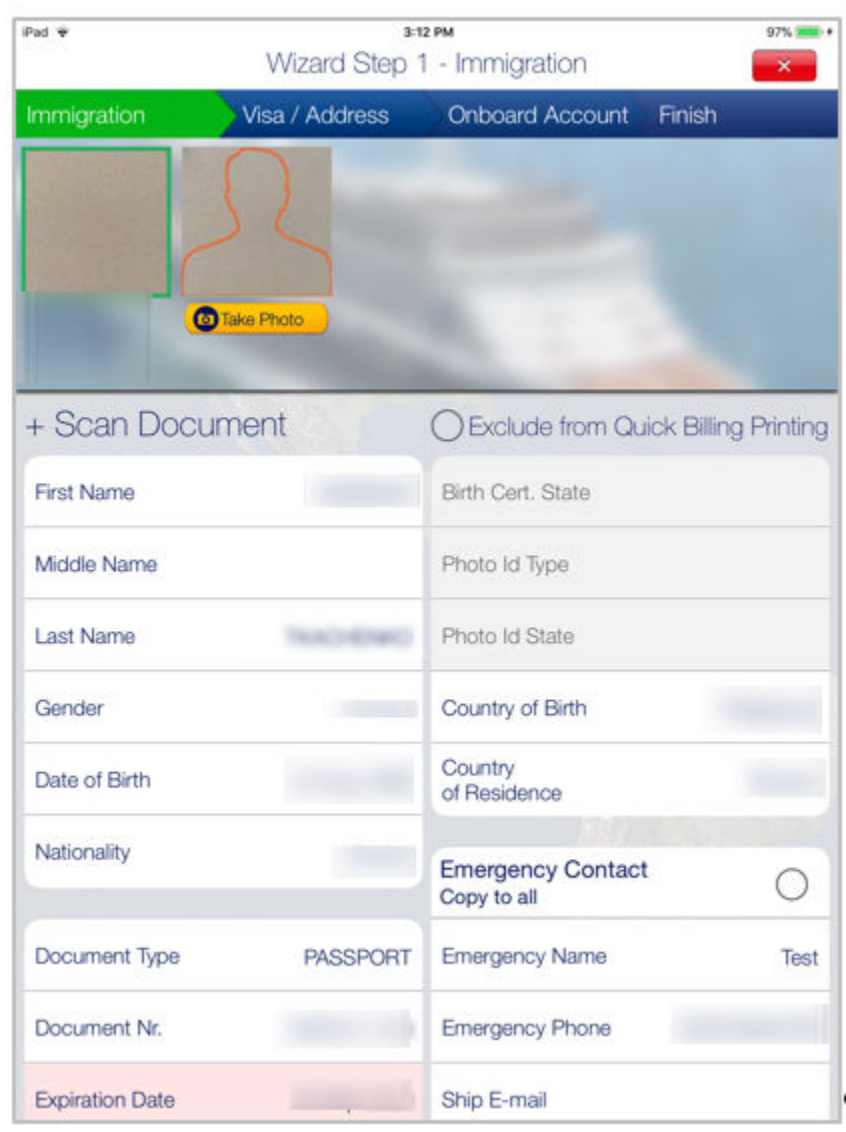

### **Figure 3-5 Wizard Step 1**

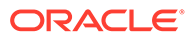

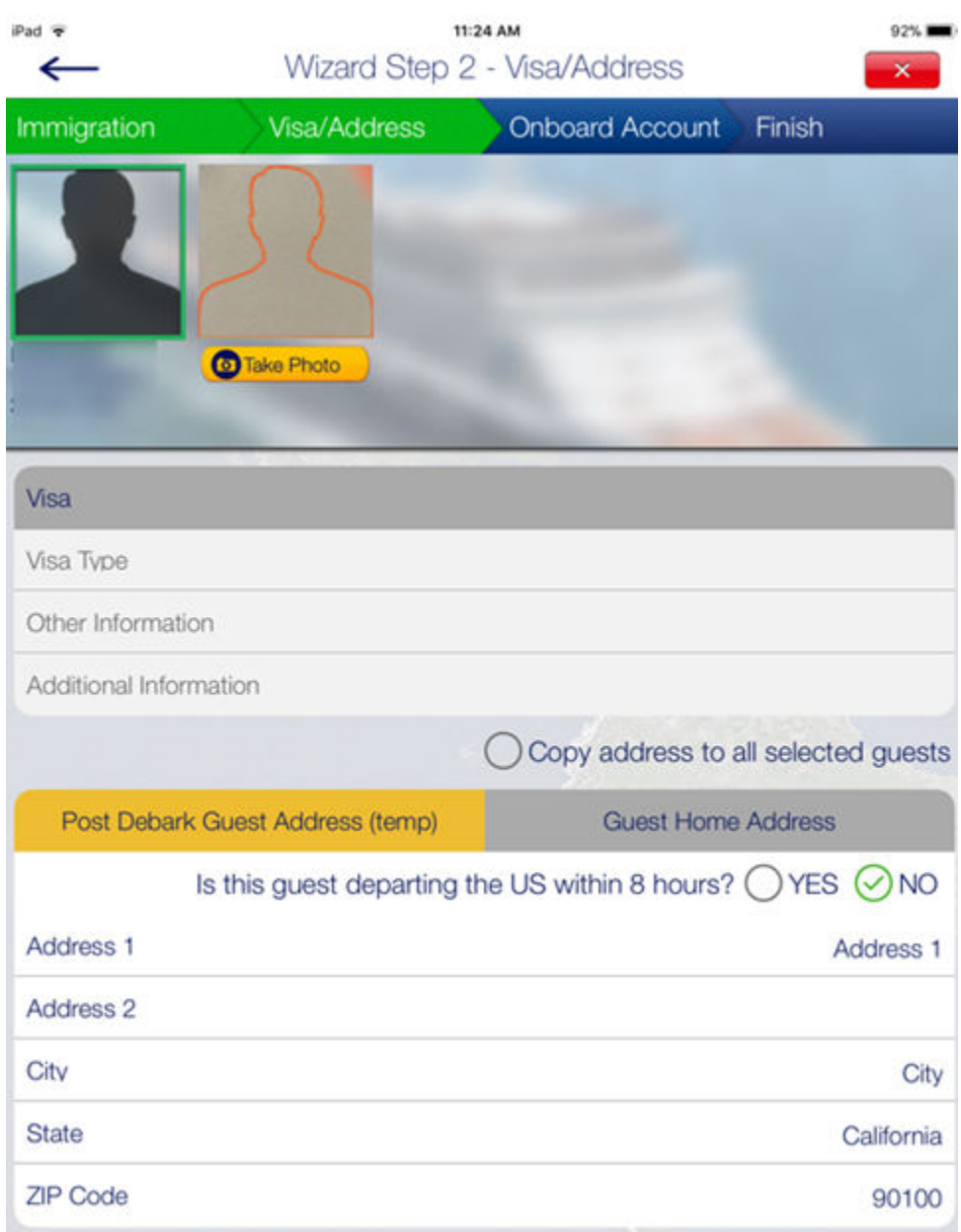

### **Figure 3-6 Wizard Step 2**

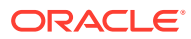

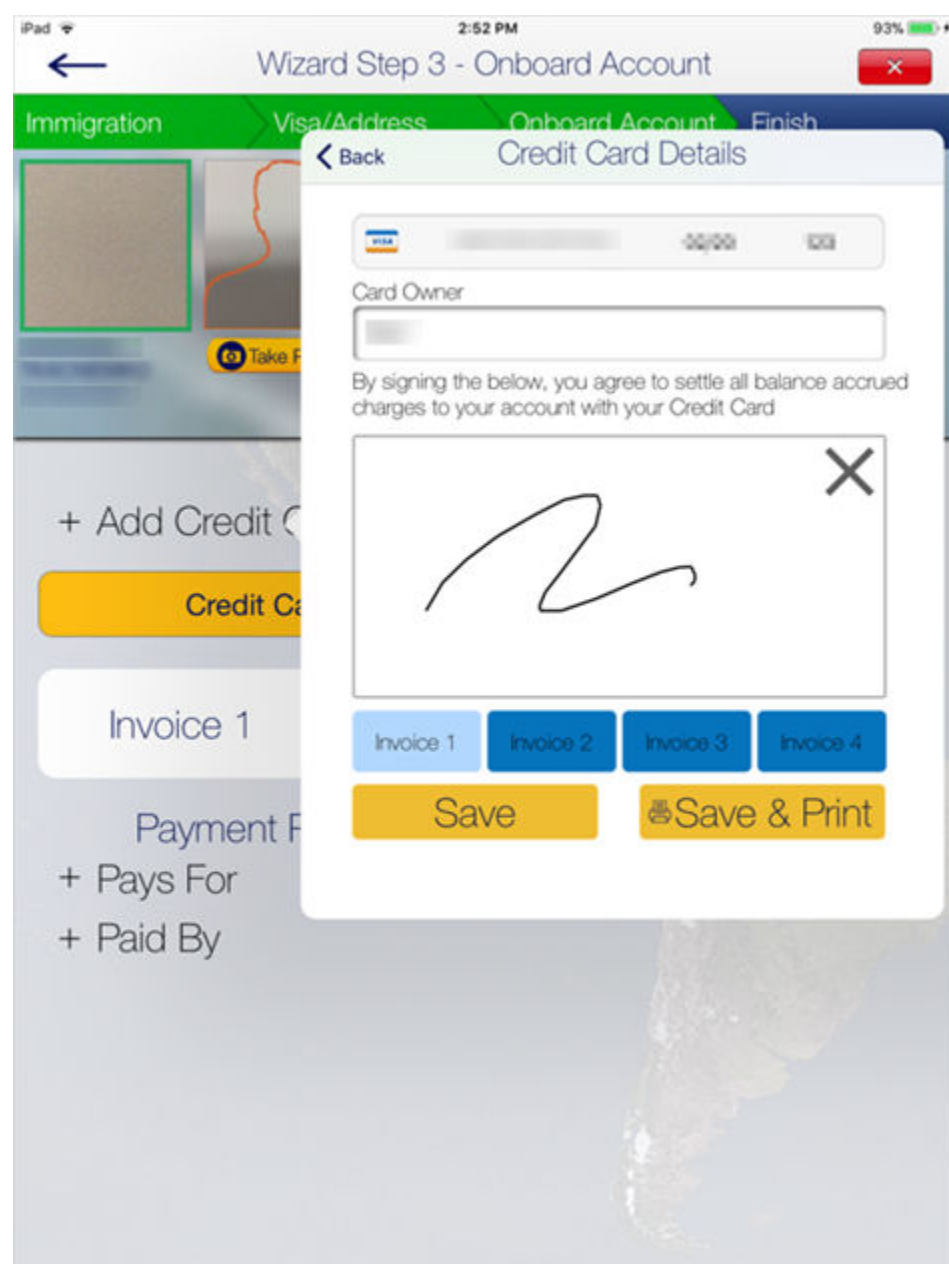

**Figure 3-7 Wizard Step 3**

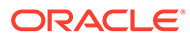

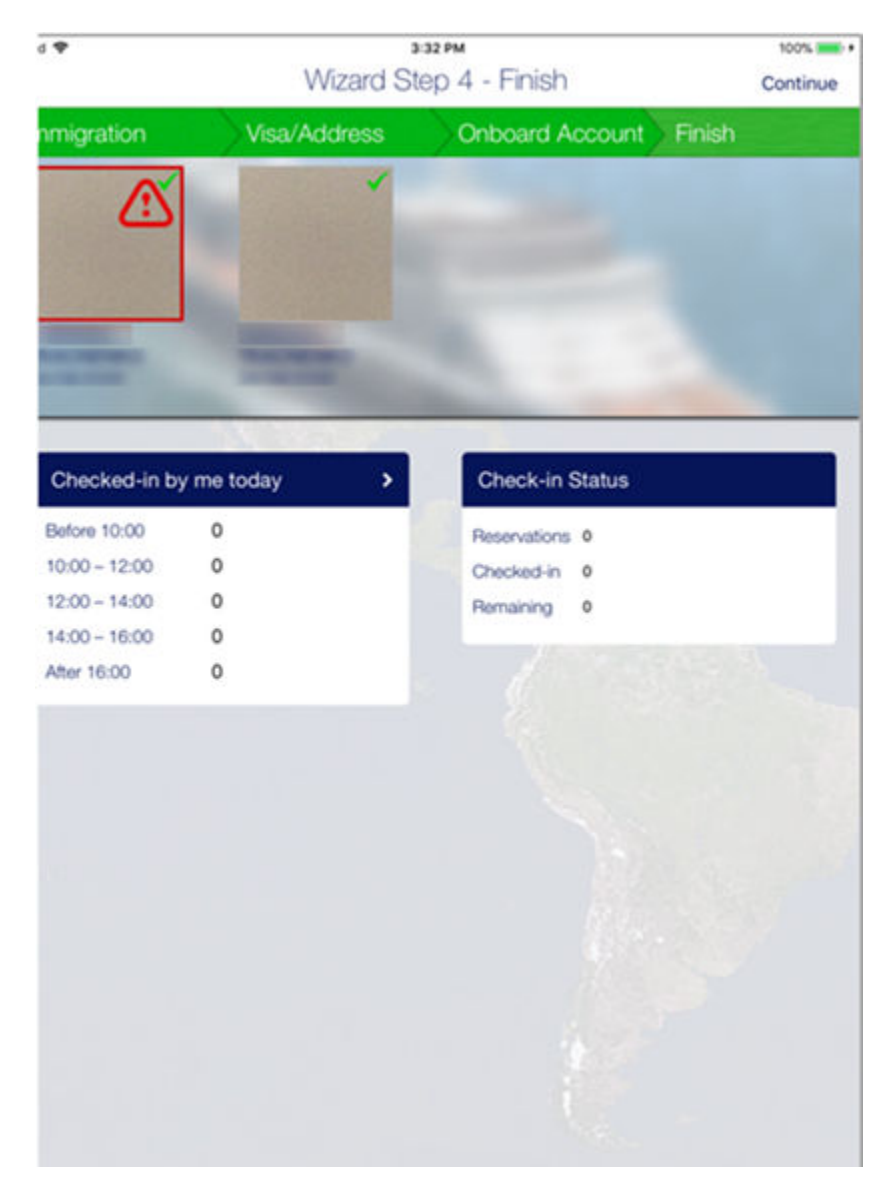

### **Figure 3-8 Wizard Step 4**

- **7.** Before navigating to the next screen, ensure the mandatory fields highlighted in pink contain valid information.
- **8.** Press the **Visa/Address** tab to go to the next screen and enter the necessary information.
- **9.** Press **Onboard Account** to add the payment information by pressing the **+Add Credit Card**, enter the **credit card details**, and press **Save**.
- **10.** Press **+Pays For** or **+Paid By** to add a routing instruction. Select the guest and press **Save**.
- **11.** Press the **Take Photo** button to take a new photo.
- **12.** Press the **Finish** button to complete the registration, and press the **Continue** button to exit the wizard.

### **Mobile Template Overview**

The **Mobile Template Overview** enables you to add a new template and defines the mandatory fields used in each form.

iPad **令** 3:55 PM 100% Template  $\leftarrow$ **Reorder Save** + New Sub Group + New Template Group Template **Quick Check In** Valid for users: ALL > Guest photo Select to hide/read-only/update Mandatory ON Customize field name Optionally OFF Drag and drop to change field sorting Not Assigned ONCE PER CABIN B Name on Card 冔 Credit Card No 侵 DCC 侵 Exp Date 侵 BoardCard No 冔 Cabin 冔 Debarkation Est  $\circledcirc$ 冔 Debarkation Port  $\bullet$ 侵 **Embarkation Est** 冔 Embarkation Port D 冒 Guest Type 冔 Other BoardCard No 侵 Status

### **Figure 3-9 Mobile Template**

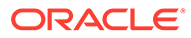

- <span id="page-28-0"></span>**1.** On the **Home** screen, press the **Check-in Services** button.
- **2.** In the **Check-in Services, Mobile Check-In** section, select **Mobile template overview**.
- **3.** On the **Template Overview** screen, press the **"+"** to add a new template.
- **4.** Insert a template name under **Template**.
- **5.** On the **field name**, slide to enable the field as mandatory.
- **6.** Press the **Reorder** to navigate to the **Reorder** screen, which allows you to arrange the fields shown in the **Wizard** screen.
- **7.** Press **Save**.

### **Statistic Overview**

The **Statistic Overview** displays the Check-In Status, Check-Out Status, Check-In Statistic, and Transit Guest.

- **Check-in Status:** Displays the number of reservations, actual checked-in and remaining check in.
- **Check-out Status:** Displays the number of expected check out, actual check out, and remaining to check out for the day.
- **Check-in Statistic:** Displays the statistic of check-in.
- **Transit Guest Overview:** Lists the guests that are in transit from current cruise to the next.

### Group Status

This section displays the number of expected and actual check-ins for the group.

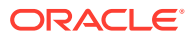

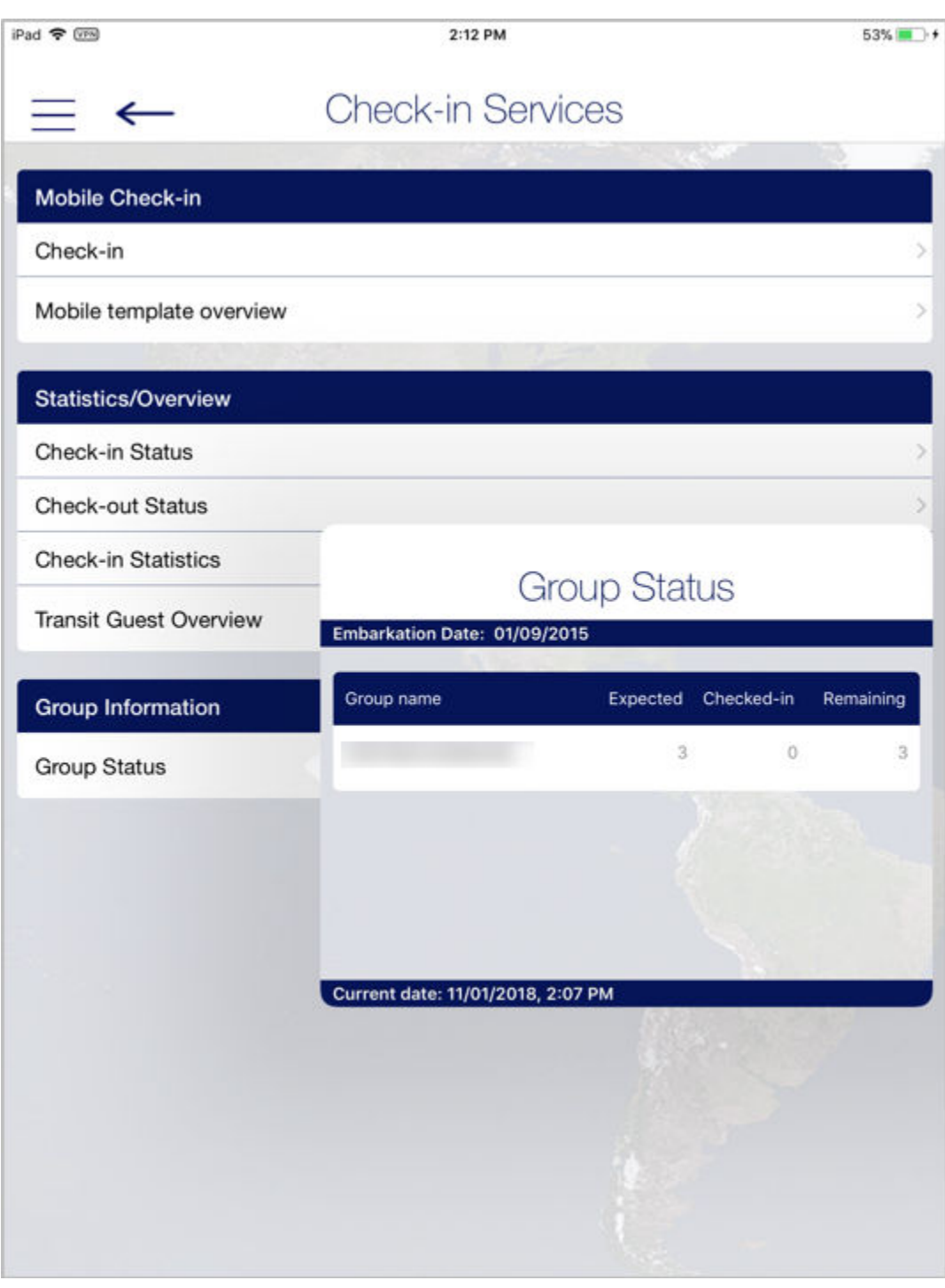

<span id="page-29-0"></span>**Figure 3-10 Group Information/Status**

## Guest Complaints/Comments

**Guest Complaints/Comments** provides an overview of a number of comments resolved and yet to be resolved, and enables adding a new comment.

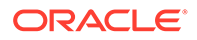

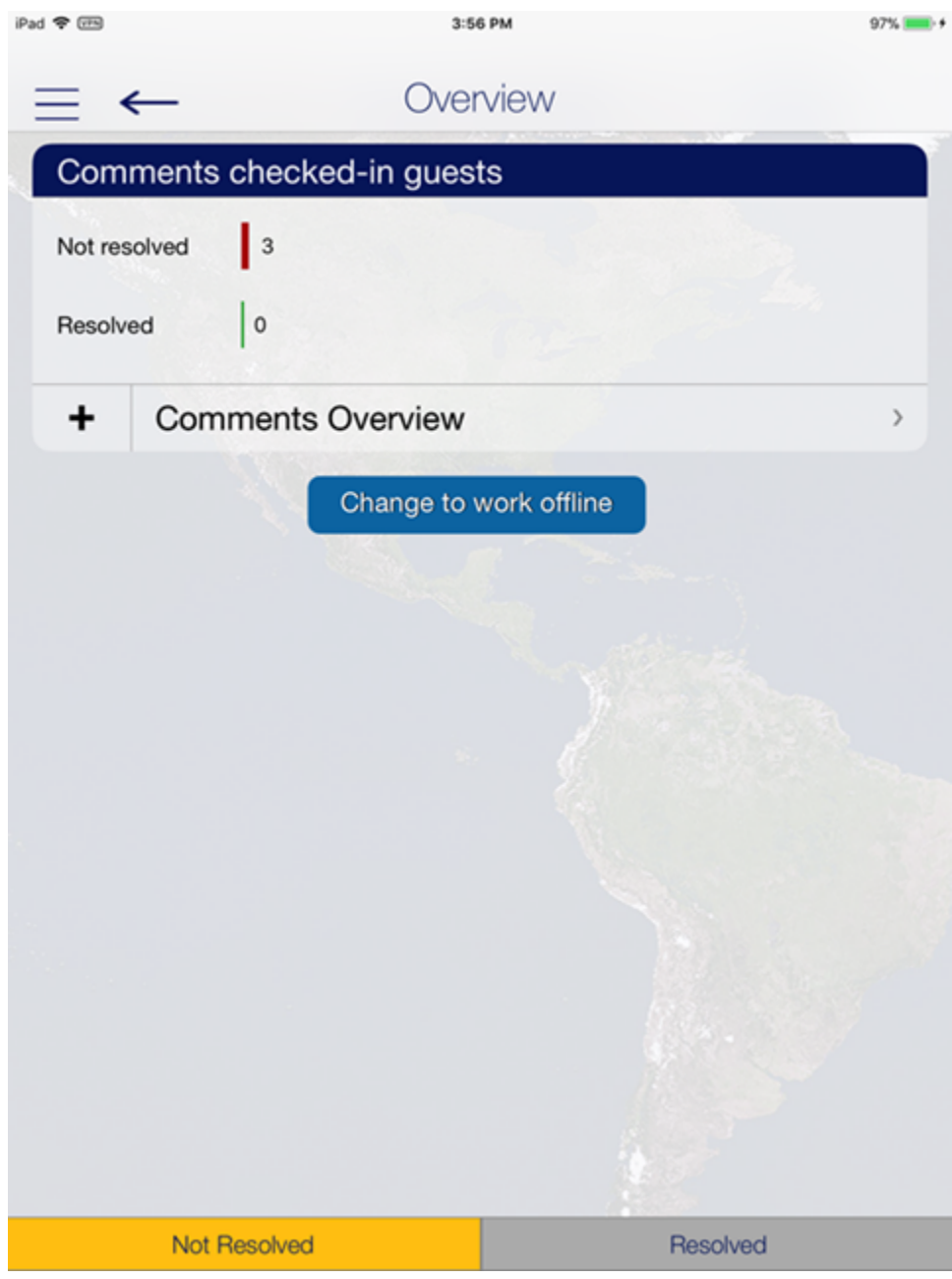

**Figure 3-11 Guest Complaint/Comments Page**

- **1.** On the **Comments** screen, press the **Comments Overview** button.
- **2.** Press **"+"** besides the **Add New Comment** button to start the wizard.
- **3.** On the **Guest Selection** screen, search the guest from the **Search Guest** option and then press **Save**.
- **4.** Select the Comment criteria from the **Comment for** section and press **2.Comment**.
- **5.** Select the **Comment Code** and **Comment Category** from the menu and press **3.Details**.

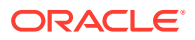

- **6.** Select an **option** when you are prompted to overwrite the description with the default text.
- **7.** Enter the description and remarks in the field provided, press **Return** on the keyboard and select tab **3.Details**.
- **8.** On the **Details + Finish** screen, select the **report type, urgency, sensitivity, need to resolve by**, and **department** involved from the options list.
- **9.** Insert the reported by, cost, and external code if any.
- **10.** Press **Finish** to complete the comment.

#### **Advanced Search**

The **Advanced Search** function searches for comments based on the criteria entered.

- **1.** On the **Comments Overview** screen, press **Advanced**.
- **2.** Select the **search criteria** from the available options and then press **Search**.
- **3.** The comment summary appears on the **Comment Overview** screen. Select the **comment**to expand the view.

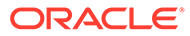

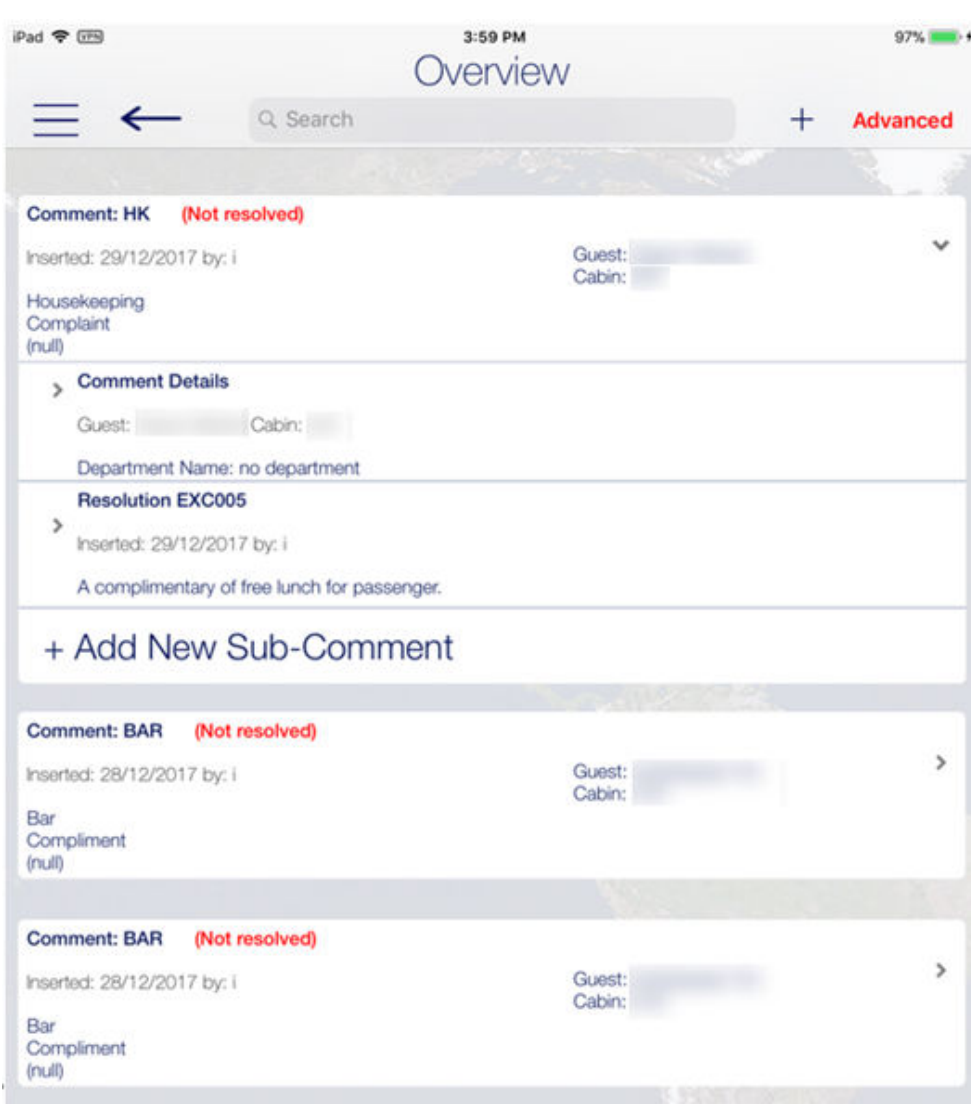

**Figure 3-12 Guest Comment Overview**

- **4.** In the expanded view, press **Comment Details to** open the Guest COmment form. Press **Edit** to edit the comment.
- **5.** To add a resolution, press **Add Resolution**.
- **6.** Press **Save** to save the change and exit from the comment.

# <span id="page-33-0"></span>4 Housekeeping

The cabin tasks are setup and administrated in the SPMS Housekeeping module. The Housekeeping screen provides an overview of the cabin task, cabin/location management, items delivery, and cabin reservation forecast.

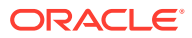

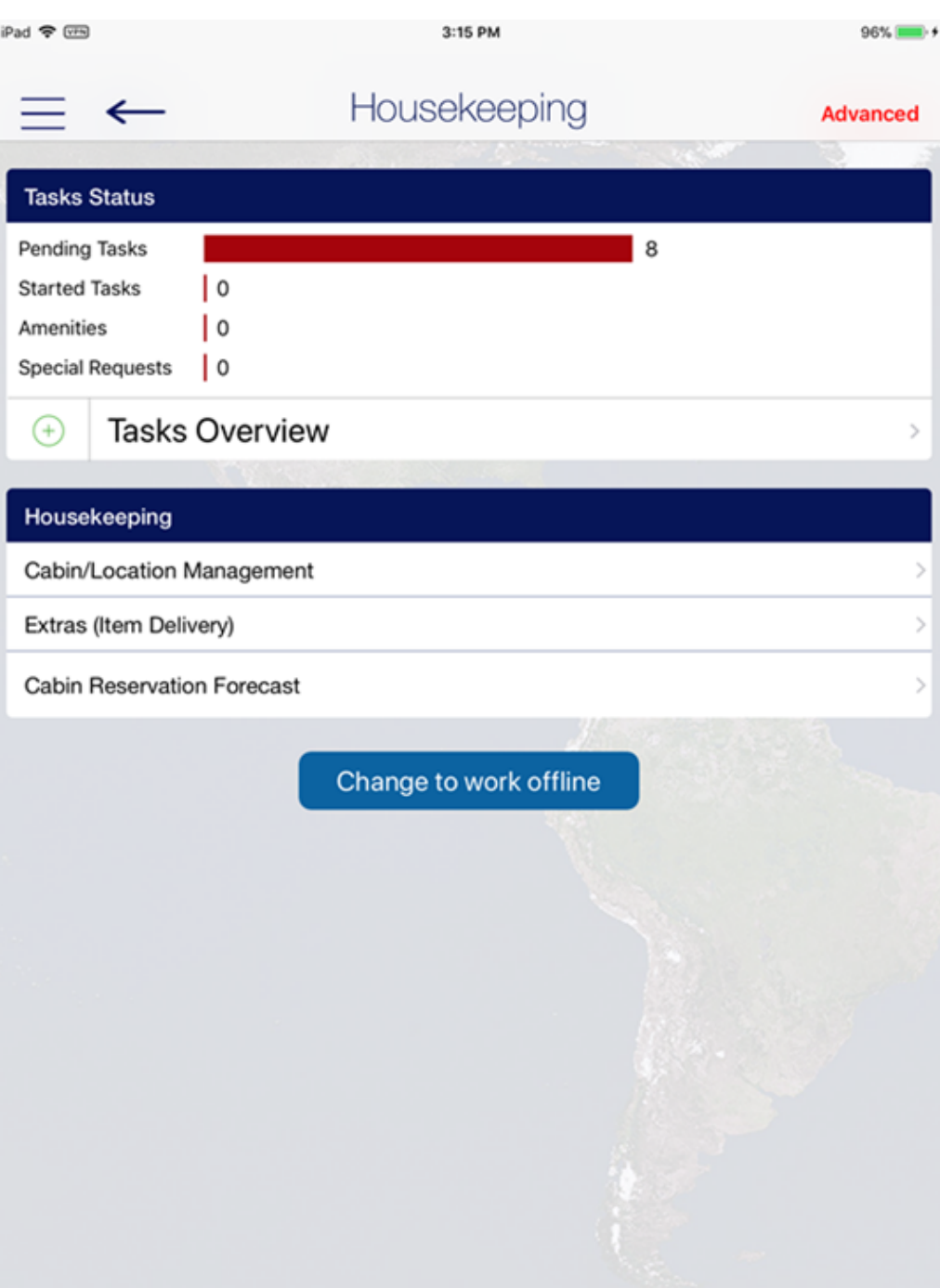

**Figure 4-1 Housekeeping Overview**

### **Housekeeping Task Status**

The **Tasks Status** section not only lists the number of pending or started tasks, it also shows the number of **Amenities** and **Special requests**. Press the **Task Overview** button to list the Cabin/Location task and the number pending or in progress tasks.

At the bottom of the screen, select the task status. Below are the color code for each task:

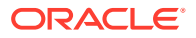

- **Green:** Completed task
- **Yellow:** Pending Task
- **Red:** Pending Task Crash Cabin

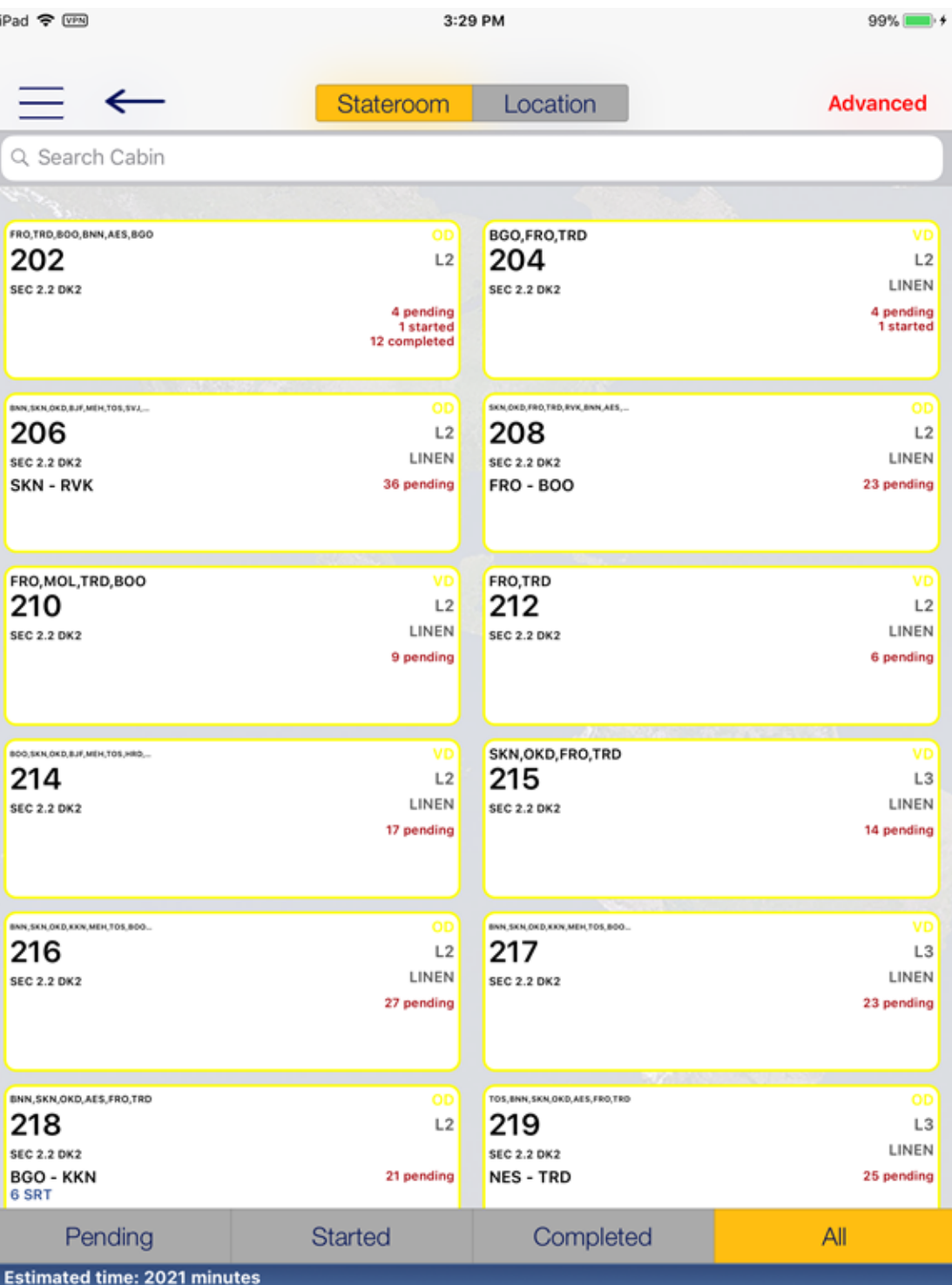

### **Figure 4-2 Housekeeping Task**

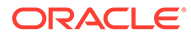

- Selecting the **cabin/location** displays all tasks for the cabin/location.
- Pressing the **All Done** button sets the task(s) as complete.
- To view the cabin details or items/requests assigned to the selected cabin, navigate to the **Details, Items** or **Workorders** tab.

### **Housekeeping Workorders**

When selecting the **Workorders** tab, from the **Cabin Overview** screen, the system returns a list of workorders entered through the Maintenance function.

- Press the right angle arrow of the department name to display the result list by Workgroup or you use the Advanced option to narrow down your search.
- Selecting the **workorder tasks** opens the Work Order Details screen and enables you to edit the information.

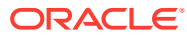

<span id="page-37-0"></span>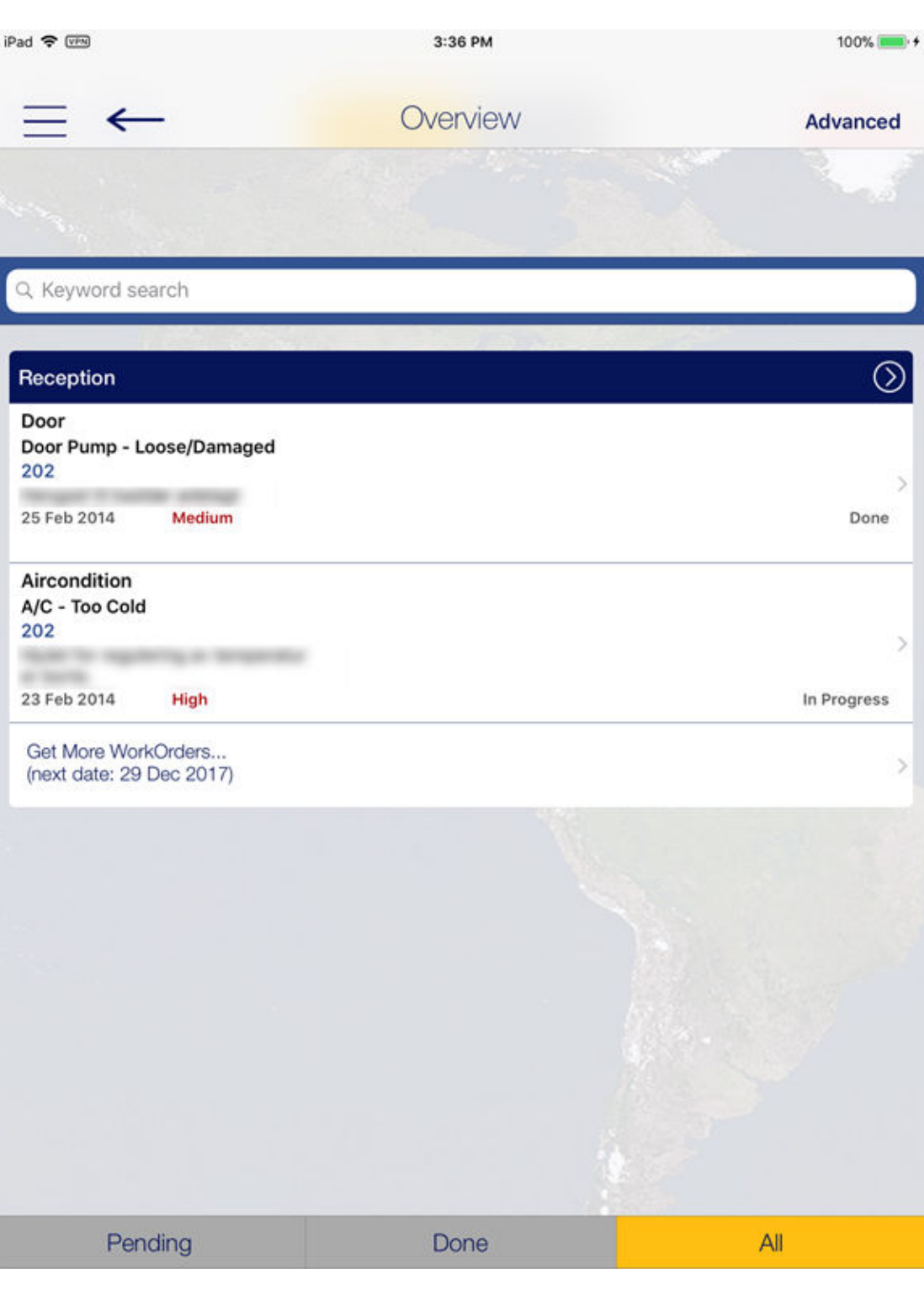

**Figure 4-3 Housekeeping Workorder Overview**

## Cabin/Location Management

The Cabin/Location Management function provides an overview of the Cabin/Location tasks and enables you to add a new Housekeeping Task.

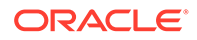

### **Cabin Task**

The Cabin Task function in Cabin Overview function is the same as the Task Status in Task Overview screen.

### **Location Overview**

The Location Overview provides a location overview for of all HK Tasks and Work orders. For more information, see [Housekeeping](#page-33-0).

**New Housekeeping Task**

### **Figure 4-4 New Housekeeping Tas**

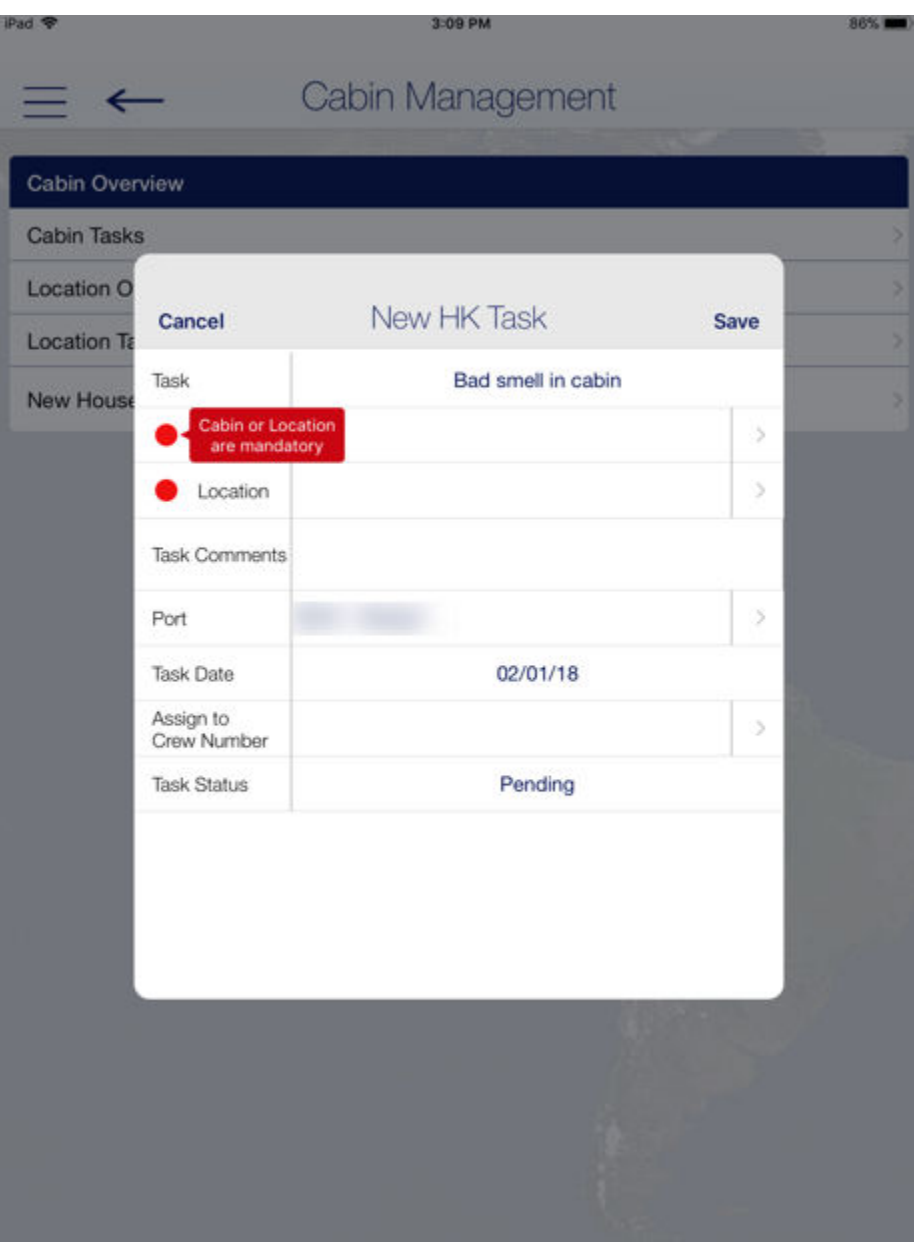

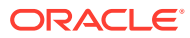

- **1.** On the **Cabin Management** screen, select **New Housekeeping Task**.
- **2.** Enter all the required information in the **New HK Task** screen. The fields marked with a red dot are mandatory.
- **3.** Press **Save** to add the new task.

## <span id="page-39-0"></span>Extras (Item Delivery)

The Item Delivery screen shows the number of Amenities and Special Requests that are not yet delivered and allows new items to be added as well.

### **Adding an amenity**

- **1.** On the **Item Delivery** screen, press the **"+"** button on the left of the Amenity Search and enter the **Cabin/Name** in the Search Account screen.
- **2.** Select the **account** from the result screen and press **Save**.
- **3.** On the **New Amenity** screen, enter the **amenity item** name and code, **quantity, description**, description, and **comment**. Scroll down the screen to add more information such as **sender, message, delivery date/time**, and others.
- **4.** Press **Save** to save the information.

### **Searching for an amenity**

- **1.** On the **Item Delivery** screen, press the **Amenity Search**.
- **2.** On the **Amenity Status** screen, select the delivery status from the bottom of the screen or use the Advanced option to narrow down the search.
- **3.** Select an account from the result screen to open the request form and press **Edit** to make changes to the amenity.
- **4.** To change the request status to delivered, press the red **"X"** button.
- **5.** Press **Save** to save the information.

### **Adding a Request**

- **1.** On the **Item Delivery** screen, press the **"+"** button of the Special Request Search and enter the **Cabin/Name** in the **Search Account** screen.
- **2.** Select the **account** from the result screen and press **Save**.
- **3.** On the **New Request** screen, enter the **division, special request item name and code, quantity, description**n and **delivery date/time**.
- **4.** Press the **Save** button to save the information.

### **Setting Special Request as Delivered**

- **1.** On the **Item Delivery** screen, press the **Special Requests Search**.
- **2.** On the **Request Status** screen, select the **delivery status** from the bottom of the screen or use the **Advanced** option to narrow down the search.
- **3.** Select the **account** from the result screen to open the request screen and press **Edit** to make changes to the request.
- **4.** To change the request status to delivered, press the red **"X"** button.
- **5.** Press **Save** to save the information.

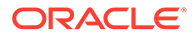

# <span id="page-40-0"></span>5 **Security**

The **Security** function provides a status count of the number of passengers onboard, allows you to scan the board card and change a passenger onboard status.

### **Onboard Status Count**

Use the Security function to provide a status count of the number of passengers onboard.

### **Scan Onboard Card**

The Scan Onboard Card function allows you to search for passenger account by scanning the board card using the camera feature or a connection to an accessory such as Infinea Tab M.

### **Changing Onboard Status**

The Change Onboard Status allows you to manually look up the passenger profile by scanning the board card. You can view and update the passenger movement, details, and a photo in the passenger profile.

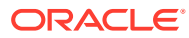

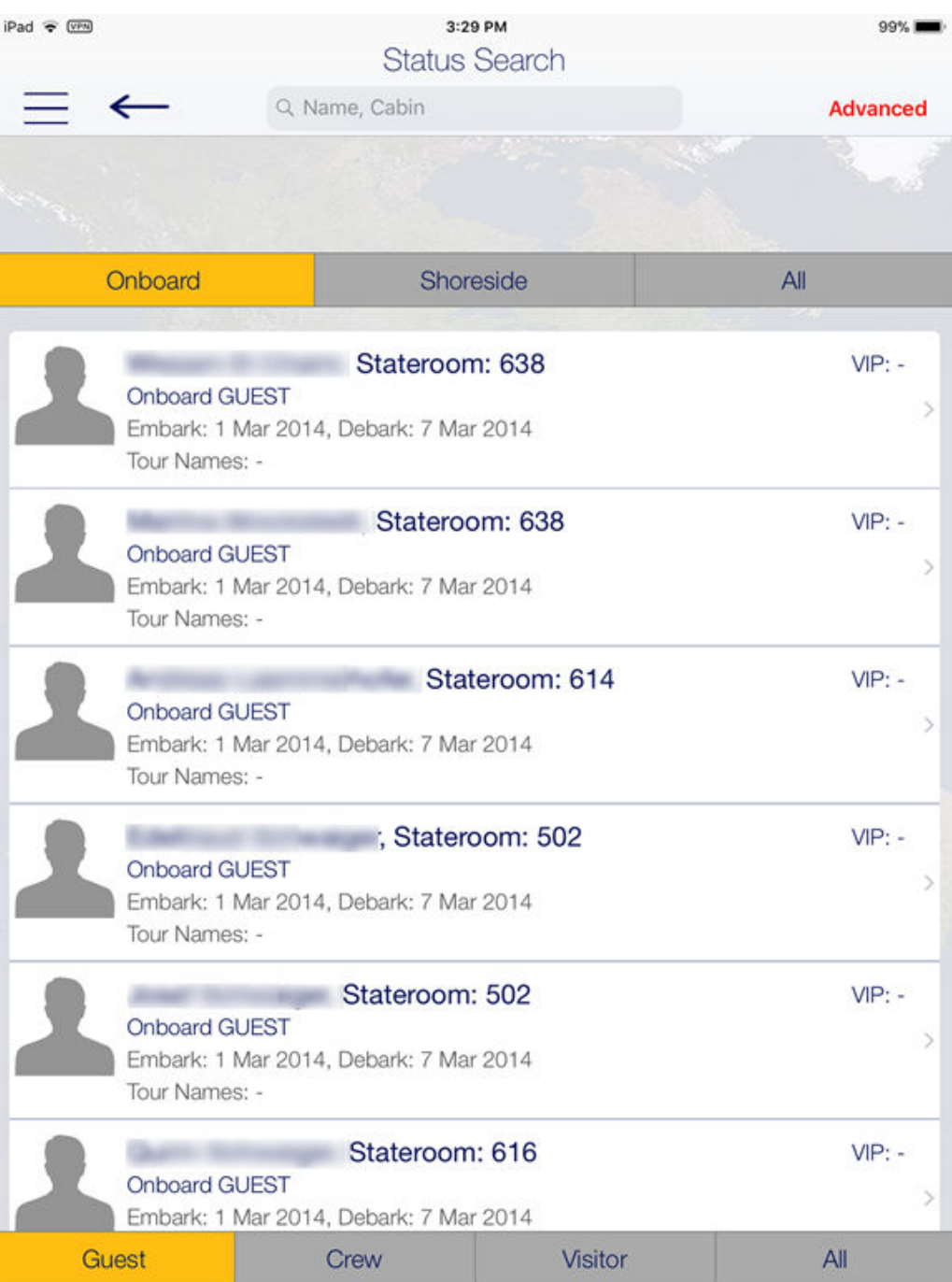

**Figure 5-1 Status Search**

- **1.** Select **Security** from the menu option.
- **2.** On the **Security** screen, select **Gangway Management** and **Change Onboard Status manually**.
- **3.** On the **Status Search** screen, select the **onboard status** and the type of **passenger** to display or use the search bar to search for the specific passenger.
- **4.** Select the **passenger** from the result screen and select the **status** manually or scan using a scanner.

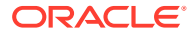

- **5.** Press the **right arrow** on the passenger profile to view or edit the guest details.
- **6.** Select **Change**.
- **7.** Go to the **next passenger** by using the left or right arrow on the screen.

### **Gangway Log**

The **Gangway Log** displays the log of a passenger movement, you can search by using a name or cabin number, or you can use the **Advanced** search option.

Press the **passenger name** on the **Gangway Log** screen to display the log details.

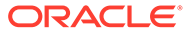

# <span id="page-43-0"></span>6 **Security**

The **Security** function provides a status count of the number of passengers onboard, allows you to scan the board card and change a passenger onboard status.

### **Onboard Status Count**

Use the Security function to provide a status count of the number of passengers onboard.

### **Scan Onboard Card**

The Scan Onboard Card function allows you to search for passenger account by scanning the board card using the camera feature or a connection to an accessory such as Infinea Tab M.

### **Changing Onboard Status**

The Change Onboard Status allows you to manually look up the passenger profile by scanning the board card. You can view and update the passenger movement, details, and a photo in the passenger profile.

### **Figure 6-1 Status Search**

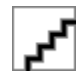

- **1.** Select **Security** from the menu option.
- **2.** On the **Security** screen, select **Gangway Management** and **Change Onboard Status manually**.
- **3.** On the **Status Search** screen, select the **onboard status** and the type of **passenger** to display or use the search bar to search for the specific passenger.
- **4.** Select the **passenger** from the result screen and select the **status** manually or scan using a scanner.
- **5.** Press the **right arrow** on the passenger profile to view or edit the guest details.
- **6.** Select **Change**.
- **7.** Go to the **next passenger** by using the left or right arrow on the screen.

### **Gangway Log**

The **Gangway Log** displays the log of a passenger movement, you can search by using a name or cabin number, or you can use the **Advanced** search option.

Press the **passenger name** on the **Gangway Log** screen to display the log details.

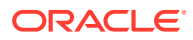

# <span id="page-44-0"></span>7 Info Inbox

The **Info Inbox** is an internal communication channel between a department and the ship. It lists all the messages, housekeeping/reservation alerts, and your assigned tasks.

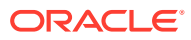

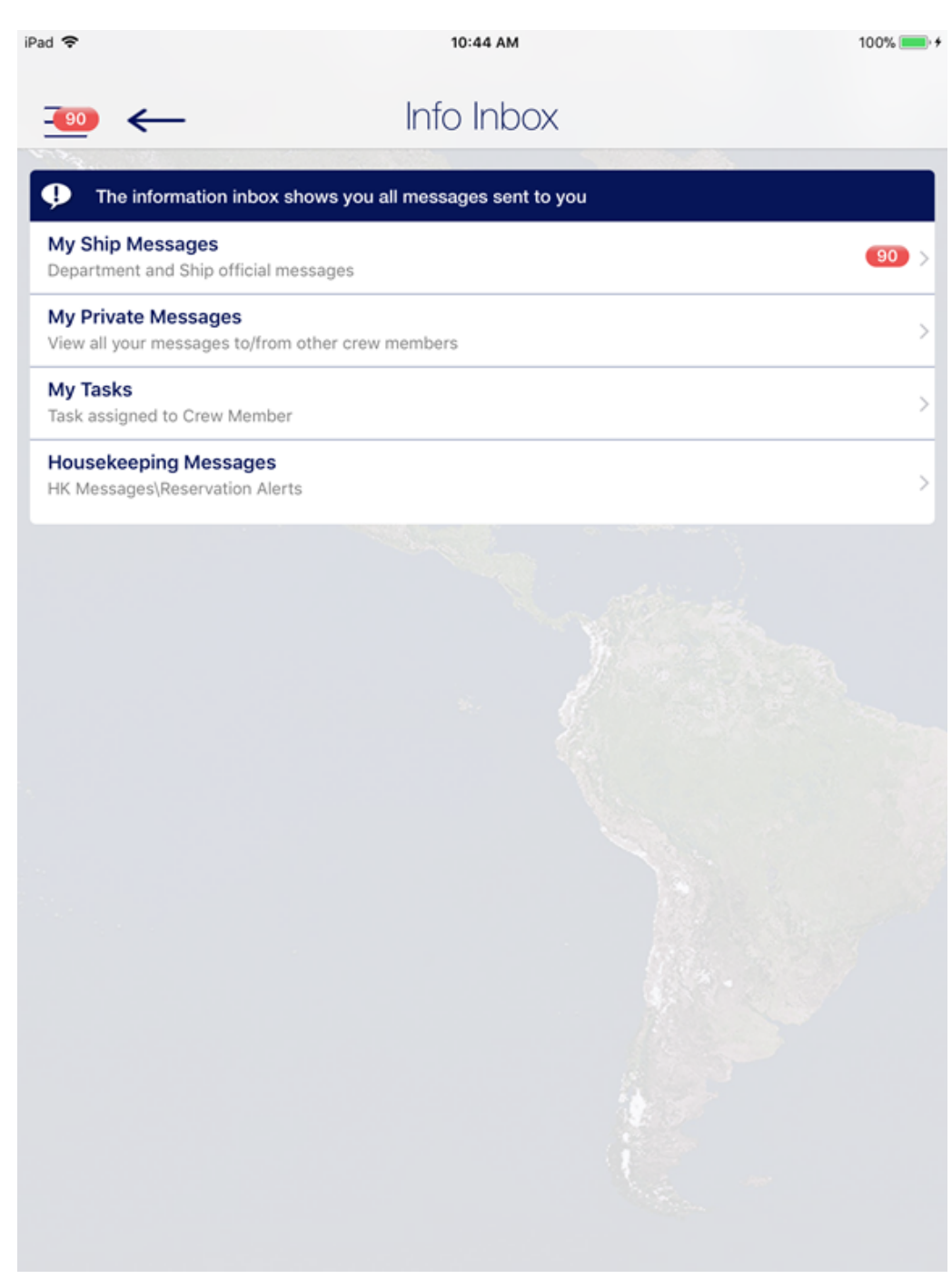

### <span id="page-45-0"></span>**Figure 7-1 Info Inbox**

## My Ship Messages

The **Info Inbox** is an internal communication channel between a department and the ship. It lists all the messages, housekeeping/reservation alerts, and your assigned tasks.

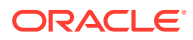

### **Adding New Messages**

- **1.** Select the **Info Inbox** from the menu option.
- **2.** On the **Info Inbox** screen, select **My Ship Messages**.
- **3.** On the **Messages** screen, press **New**.
- **4.** Press the **"+"** button to select the recipient name or press the **Groups** to select a department, housekeeping section, or positions, and press **Sent to selected Crew Members**.
- **5.** Enter a **subject** and **message** and select the **type of message**.
- **6.** Press **Send**.

### **Deleting a Message**

- **1.** On the **My Ship Messages** screen, press **Edit**.
- **2.** Press the **Delete** button of the selected message.
- **3.** Press the **Done** button to complete the deletion.

#### **My Task**

This function lists all housekeeping tasks assigned to you. The function is the same as the **Housekeeping** function. For more information, see [Housekeeping](#page-33-0) section.

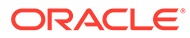

# <span id="page-47-0"></span>8 My Crew Office

The **My Crew Office** shows the personal and safety information of the crew logged in. It also allows the crew to view their invoice and post a charge.

This information is accessible by pressing the **Info** button on the home screen

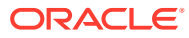

## <span id="page-48-0"></span> User Access Control

This section lists the user access controls for the iCrew Smart Mobile

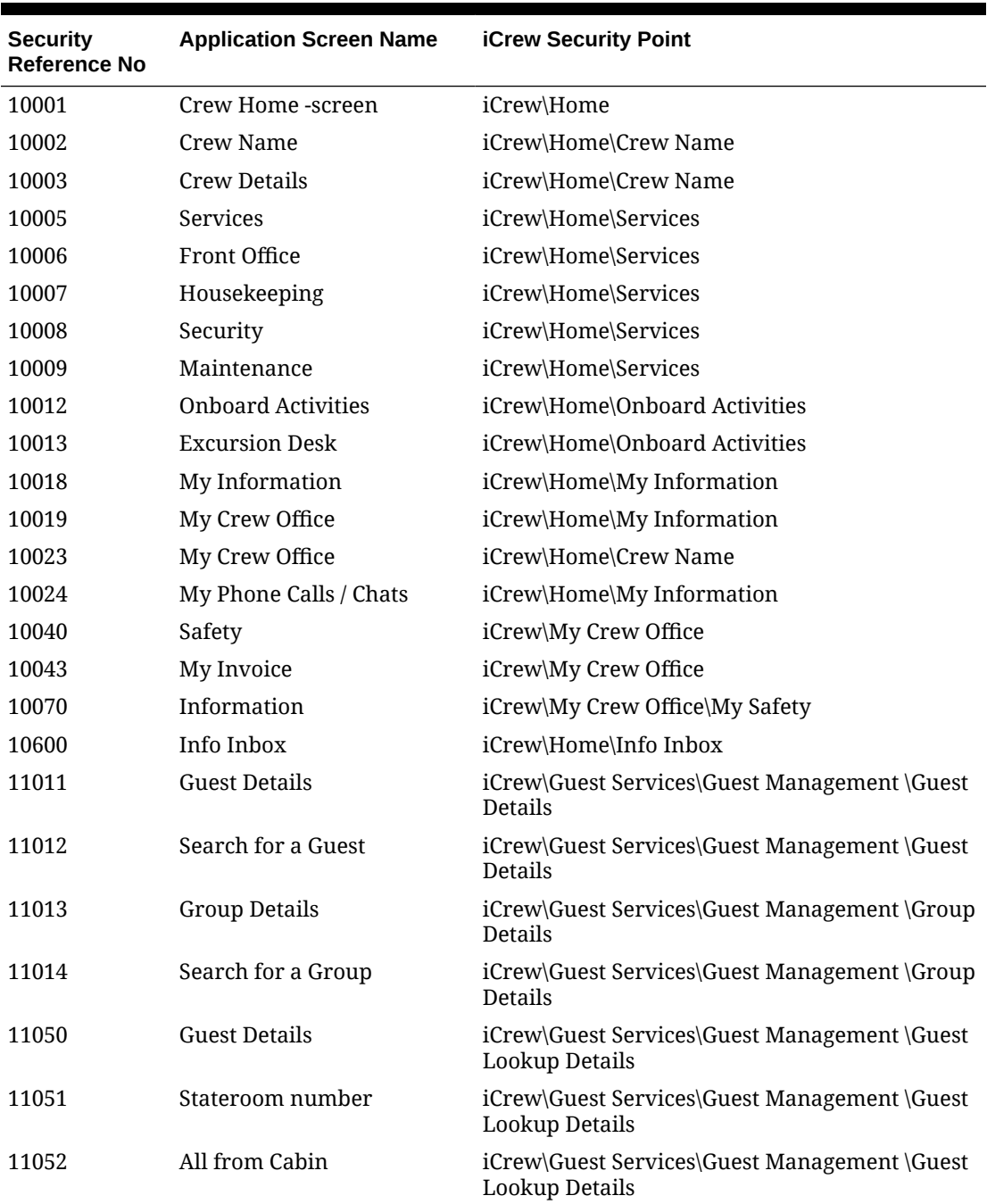

### **Table 9-1 User Security Rights**

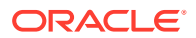

| <b>Security</b><br><b>Reference No</b> | <b>Application Screen Name</b> | <b>iCrew Security Point</b>                                    |
|----------------------------------------|--------------------------------|----------------------------------------------------------------|
| 11053                                  | Tier                           | iCrew\Guest Services\Guest Management \Guest<br>Lookup Details |
| 11054                                  | Group                          | iCrew\Guest Services\Guest Management \Guest<br>Lookup Details |
| 11055                                  | Nationality                    | iCrew\Guest Services\Guest Management \Guest<br>Lookup Details |
| 11056                                  | Age                            | iCrew\Guest Services\Guest Management \Guest<br>Lookup Details |
| 11057                                  | Gender                         | iCrew\Guest Services\Guest Management \Guest<br>Lookup Details |
| 11058                                  | <b>Onboard Status Flag</b>     | iCrew\Guest Services\Guest Management \Guest<br>Lookup Details |
| 11059                                  | <b>Allow Posting Flag</b>      | iCrew\Guest Services\Guest Management \Guest<br>Lookup Detail  |
| 11060                                  | <b>Take Photo Button</b>       | iCrew\Guest Services\Guest Management \Guest<br>Lookup         |
| 11061                                  | <b>Booking Number</b>          | iCrew\Guest Services\Guest Management \Guest<br>Lookup Details |
| 11062                                  | All from Booking Number        | iCrew\Guest Services\Guest Management \Guest<br>Lookup Details |
| 11063                                  | <b>Embark/Debark Dates</b>     | iCrew\Guest Services\Guest Management \Guest<br>Lookup Details |
| 11064                                  | Checked-in Flag                | iCrew\Guest Services\Guest Management \Guest<br>Lookup Details |
| 11065                                  | <b>Scan Button</b>             | iCrew\Guest Services\Guest Management \Guest<br>Lookup         |
| 11066                                  | <b>Scan Information</b>        | iCrew\Guest Services\Guest Management \Guest<br>Lookup         |
| 11067                                  | Other Name, First Name         | iCrew\Guest Services\Guest Management \Guest<br>Lookup Details |
| 11068                                  | <b>Credit Card Information</b> | iCrew\Guest Services\Guest Management \Guest<br>Lookup Details |
| 11070                                  | No Show Button                 | iCrew\Guest Services\Guest Management \Guest<br>Lookup         |
| 11071                                  | Checked-in Filter              | iCrew\Guest Services\Guest Management \Guest<br>Lookup         |
| 11072                                  | <b>Expected Filter</b>         | iCrew\Guest Services\Guest Management \Guest<br>Lookup         |
| 11073                                  | Checked-out Filter             | iCrew\Guest Services\Guest Management \Guest<br>Lookup         |
| 11074                                  | Cancelled Filter               | iCrew\Guest Services\Guest Management \Guest<br>Lookup         |
| 11075                                  | No Show Filter                 | iCrew\Guest Services\Guest Management \Guest<br>Lookup         |

**Table 9-1 (Cont.) User Security Rights**

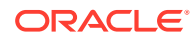

| <b>Security</b><br><b>Reference No</b> | <b>Application Screen Name</b> | <b>iCrew Security Point</b>                                          |
|----------------------------------------|--------------------------------|----------------------------------------------------------------------|
| 11100                                  | Services                       | iCrew\Guest Services\Guest Management \Guest<br>Lookup               |
| 11101                                  | Advanced                       | iCrew\Guest Services\Guest Management \Guest<br>Lookup               |
| 11102                                  | <b>Payment Configuration</b>   | iCrew\Guest Services\Guest Management \Guest<br>Lookup               |
| 11103                                  | <b>Invoice Statement</b>       | iCrew\Guest Services\Guest Management \Guest<br>Lookup               |
| 11104                                  | <b>View Amenities</b>          | iCrew\Guest Services\Guest Management \Guest<br>Lookup               |
| 11105                                  | <b>Comments /Complains</b>     | iCrew\Guest Services\Guest Management \Guest<br>Lookup               |
| 11106                                  | Cabin Change                   | iCrew\Guest Services\Guest Management \Guest<br>Lookup               |
| 11107                                  | Check in                       | iCrew\Guest Services\Guest Management \Guest<br>Lookup               |
| 11108                                  | <b>Encode Wearable</b>         | iCrew\Guest Services\Guest Management \Guest<br>Lookup               |
| 11109                                  | Print Onboard Card             | iCrew\Guest Services\Guest Management \Guest<br>Lookup               |
| 11111                                  | Edit                           | iCrew\Guest Information                                              |
| 11112                                  | <b>Financial Information</b>   | iCrew\Guest Information                                              |
| 11113                                  | Documents                      | iCrew\Guest Information                                              |
| 11114                                  | Other Information              | iCrew\Guest Information                                              |
| 11115                                  | Service Details                | iCrew\Guest Information                                              |
| 11117                                  | <b>Edit Photo</b>              | iCrew\Guest Information                                              |
| 11171                                  | Service Details                | iCrew\Guest Information\Service Details                              |
| 11172                                  |                                | Amenities / Special Requests iCrew\Guest Information\Service Details |
| 11174                                  | <b>Guest Comments</b>          | iCrew\Guest Information\Service Details                              |
| 11211                                  | Group Name                     | iCrew\Group Information\Group Name                                   |
| 11212                                  | <b>Group Members</b>           | iCrew\Group Information\Group Name                                   |
| 11213                                  | Group Leader                   | iCrew\Group Information\Group Name                                   |
| 11214                                  | More Information               | iCrew\Group Information\More Information                             |
| 11215                                  | Group Discount                 | iCrew\Group Information\More Information                             |
| 11216                                  | Group Routing                  | iCrew\Group Information\More Information                             |
| 11217                                  | Group Invoice                  | iCrew\Group Information\More Information                             |
| 11611                                  | <b>Guest Name</b>              | iCrew\Guest Information\ Financial Information                       |
| 11612                                  | <b>Credit Card Information</b> | iCrew\Guest Information\ Financial Information                       |
| 11613                                  | <b>Add Routing Information</b> | iCrew\Guest Information\ Financial Information                       |
| 11614                                  | <b>Guest Invoice</b>           | iCrew\Guest Information\ Financial Information                       |

**Table 9-1 (Cont.) User Security Rights**

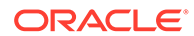

| <b>Security</b><br><b>Reference No</b> | <b>Application Screen Name</b> | <b>iCrew Security Point</b>                                                      |
|----------------------------------------|--------------------------------|----------------------------------------------------------------------------------|
| 11615                                  | <b>Guest Discount</b>          | iCrew\Guest Information\ Financial Information                                   |
| 11616                                  | <b>Allow/Disable Posting</b>   | iCrew\Guest Information\ Financial Information                                   |
| 11617                                  | Add/Delete Payment<br>Methods  | iCrew\Guest Information\ Financial Information                                   |
| 11618                                  | Set Buyer Spending Limit       | iCrew\Guest Information\ Financial Information                                   |
| 11641                                  | <b>Add Payment</b>             | iCrew\Guest Information\Financial Information\<br><b>Guest Invoice</b>           |
| 11642                                  | <b>Add Posting</b>             | iCrew\Guest Information\Financial Information\<br>Guest Invoice                  |
| 11643                                  | Print Invoice                  | iCrew\Guest Information\Financial Information\<br>Guest Invoice                  |
| 11644                                  | <b>Void Postings</b>           | iCrew\Guest Information\Financial Information\<br><b>Guest Invoice</b>           |
| 11645                                  | <b>Move Invoice Postings</b>   | iCrew\Guest Information\Financial Information\<br><b>Guest Invoice</b>           |
| 11646                                  | Add Credit Limit               | iCrew\Guest Information\Financial Information\<br><b>Guest Invoice</b>           |
| 11647                                  | Hide/Show No-Print<br>postings | iCrew\Guest Information\Financial Information\<br>Guest Invoice                  |
| 11711                                  | <b>Cash Button</b>             | iCrew\Guest Information\Payment Methods\<br>Cash Credit Limit                    |
| 11712                                  | Default Payment<br>Department  | iCrew\Guest Information\Payment Methods\<br>Cash Credit Limit                    |
| 11721                                  | <b>Payment Department</b>      | iCrew\Guest Information\Payment Methods\<br>Cash Payment                         |
| 11722                                  | <b>Payment Notes</b>           | iCrew\Guest Information\Payment Methods\<br>Cash Payment                         |
| 11723                                  | Pay                            | iCrew\Guest Information\Payment Methods\<br>Cash Payment                         |
| 11724                                  | Pay & Print button             | iCrew\Guest Information\Payment Methods\<br>Cash Payment                         |
| 11751                                  | Authorizations                 | iCrew\Guest Information\Financial Information\<br><b>Registered Credit Cards</b> |
| 11771                                  | <b>Posting Comments</b>        | iCrew\Guest Information\Financial Information\<br><b>Add Posting</b>             |
| 11772                                  | <b>Posting Signature</b>       | iCrew\Guest Information\Financial Information\<br><b>Add Posting</b>             |
| 11773                                  | Post to Invoice 2              | iCrew\Guest Information\Financial Information\<br><b>Add Posting</b>             |
| 11774                                  | Post to Invoice 3              | iCrew\Guest Information\Financial Information\<br>Add Posting                    |
| 11775                                  | Post to Invoice 4              | iCrew\Guest Information\Financial Information\<br><b>Add Posting</b>             |
| 12001                                  | <b>Guest Services</b>          | iCrew\Guest Services\Guest Services                                              |

**Table 9-1 (Cont.) User Security Rights**

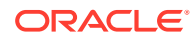

| <b>Security</b><br><b>Reference No</b> | <b>Application Screen Name</b> | <b>iCrew Security Point</b>                            |
|----------------------------------------|--------------------------------|--------------------------------------------------------|
| 12002                                  | Guest Lookup                   | iCrew\Guest Services\Guest Services                    |
| 12003                                  | Check-in Services              | iCrew\Guest Services\Guest Services                    |
| 12004                                  | <b>Guest Comments</b>          | iCrew\Guest Services\Guest Services                    |
| 12005                                  | Group Lookup                   | iCrew\Guest Services\Guest Services                    |
| 12010                                  | Mobile template overview       | iCrew\Guest Services\Remote Check-in                   |
| 12011                                  | Guest Check-in                 | iCrew\Guest Services\Remote Check-in                   |
| 12012                                  | Check-in                       | iCrew\Guest Services\Remote Check-in                   |
| 12013                                  | Statistics/Overview            | iCrew\Guest Services\Statistics/Overview               |
| 12014                                  | Check-in Status                | iCrew\Guest Services\Statistics/Overview               |
| 12015                                  | <b>Check-out Status</b>        | iCrew\Guest Services\Statistics/Overview               |
| 12016                                  | <b>Check-in Statistics</b>     | iCrew\Guest Services\Statistics/Overview               |
| 12017                                  | <b>Transit Guest Overview</b>  | iCrew\Guest Services\Statistics/Overview               |
| 12018                                  | Group Information              | iCrew\Guest Services\Group Information                 |
| 12019                                  | <b>Group Status</b>            | iCrew\Guest Services\Group Information                 |
| 12020                                  | My Checked-in Guests           | iCrew\Guest Services\Remote Check-in                   |
| 12201                                  | <b>Update Amenity</b>          | iCrew\Guest Information\Item Overview\Item<br>Overview |
| 12202                                  | <b>Amenity Status</b>          | iCrew\Guest Information\Item Overview\Item<br>Overview |
| 12203                                  | <b>Amenities Details</b>       | iCrew\Guest Information\Item Overview\Item<br>Overview |
| 12204                                  | Add New Amenity                | iCrew\Guest Information\Item Overview\Item<br>Overview |
| 12205                                  | <b>Update Special Request</b>  | iCrew\Guest Information\Item Overview\Item<br>Overview |
| 12206                                  | <b>Special Request Status</b>  | iCrew\Guest Information\Item Overview\Item<br>Overview |
| 12207                                  | <b>Special Request Details</b> | iCrew\Guest Information\Item Overview\Item<br>Overview |
| 12208                                  | <b>Add New Special Request</b> | iCrew\Guest Information\Item Overview\Item<br>Overview |
| 12209                                  | Delete Amenity                 | iCrew\Guest Information\Item Overview\Item<br>Overview |
| 12210                                  | <b>Delete Special Request</b>  | iCrew\Guest Information\Item Overview\Item<br>Overview |
| 12300                                  | <b>Guest Messages Button</b>   | iCrew\Guest Information\Guest Search\Guest<br>Message  |
| 12301                                  | Add Gangway Message            | iCrew\Guest Information\Guest Search\Guest<br>Message  |
| 12302                                  | <b>Add Guest Message</b>       | iCrew\Guest Information\Guest Search\Guest<br>Message  |

**Table 9-1 (Cont.) User Security Rights**

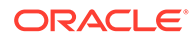

| <b>Security</b><br>Reference No | <b>Application Screen Name</b>                | <b>iCrew Security Point</b>                                      |
|---------------------------------|-----------------------------------------------|------------------------------------------------------------------|
| 12303                           | Acknowledgement Setup                         | iCrew\Guest Information\Guest Search\Guest<br>Message            |
| 12304                           | Message Type                                  | iCrew\Guest Information\Guest Search\Guest<br>Message            |
| 12305                           | Delivery Mode                                 | iCrew\Guest Information\Guest Search\Guest<br>Message            |
| 12306                           | Set Acknowledged                              | iCrew\Guest Information\Guest Search\Guest<br>Message            |
| 12307                           | Delete Message                                | iCrew\Guest Information\Guest Search\Guest<br>Message            |
| 12308                           | <b>Show Gangway Message</b>                   | iCrew\Guest Information\Guest Search\Guest<br>Message            |
| 12309                           | <b>Show Guest Message</b>                     | iCrew\Guest Information\Guest Search\Guest<br>Message            |
| 12400                           | <b>Luggage Button</b>                         | iCrew\Guest Information\Guest Search\Luggage<br>Tracking         |
| 12401                           | All with Booking Number                       | iCrew\Guest Information\Guest Search\Luggage<br>Tracking         |
| 12402                           | All from Cabin                                | iCrew\Guest Information\Guest Search\Luggage<br>Tracking         |
| 12403                           | Luggage by Passenger                          | iCrew\Guest Information\Guest Search\Luggage<br>Tracking         |
| 12404                           | Delete Guest Luggage Link                     | iCrew\Guest Information\Guest Search\Luggage<br>Tracking         |
| 12405                           | Edit, update Guest Luggage<br>Link            | iCrew\Guest Information\Guest Search\Luggage<br>Tracking         |
| 12600                           | <b>Scan Button</b>                            | iCrew\Check-in Management\Check-in Overview                      |
| 12601                           | Check-in Button                               | iCrew\Check-in Management\Check-in<br>Overview\ Check-in Buttons |
| 12602                           | <b>Add Credit Card Button</b>                 | iCrew\Check-in Management\Check-in<br>Overview\ Check-in Buttons |
| 12603                           | <b>Payment Configuration</b><br><b>Button</b> | iCrew\Check-in Management\Check-in<br>Overview\ Check-in Buttons |
| 12604                           | Show Log Button                               | iCrew\Check-in Management\Check-in<br>Overview\ Check-in Buttons |
| 12605                           | <b>Add Comments</b>                           | iCrew\Check-in Management\Check-in<br>Overview\ Check-in Buttons |
| 12606                           | Print Onboard Card                            | iCrew\Check-in Management\Check-in<br>Overview\ Check-in Buttons |
| 12611                           | Cabin Number                                  | iCrew\Check-in Management\Check-in<br>Overview\ Check-in Details |
| 12612                           | All from Cabin Number                         | iCrew\Check-in Management\Check-in<br>Overview\ Check-in Details |

**Table 9-1 (Cont.) User Security Rights**

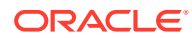

| <b>Security</b><br>Reference No | <b>Application Screen Name</b>    | <b>iCrew Security Point</b>                                            |
|---------------------------------|-----------------------------------|------------------------------------------------------------------------|
| 12613                           | <b>Booking Number</b>             | iCrew\Check-in Management\Check-in<br>Overview\ Check-in Details       |
| 12614                           | Group Name                        | iCrew\Check-in Management\Check-in<br>Overview\ Check-in Details       |
| 12615                           | Group Link                        | iCrew\Check-in Management\Check-in<br>Overview\ Check-in Details       |
| 12616                           | Age                               | iCrew\Check-in Management\Check-in<br>Overview\ Check-in Details       |
| 12617                           | Gender                            | iCrew\Check-in Management\Check-in<br>Overview\ Check-in Details       |
| 12618                           | Tier                              | iCrew\Check-in Management\Check-in<br>Overview\ Check-in Details       |
| 12619                           | <b>VIP</b>                        | iCrew\Check-in Management\Check-in<br>Overview\ Check-in Details       |
| 12620                           | Check-in status                   | iCrew\Check-in Management\Check-in<br>Overview\ Check-in Details       |
| 12621                           | <b>Credit Card Information</b>    | iCrew\Check-in Management\Check-in<br>Overview\ Check-in Details       |
| 12622                           | Other Name, First Name            | iCrew\Check-in Management\Check-in<br>Overview\ Check-in Details       |
| 12623                           | <b>Terms and Conditions</b>       | iCrew\Check-in Management\Check-in<br>Overview\ Check-in Details       |
| 12631                           | Embark Today Filter               | iCrew\Check-in Management\Check-in<br>Overview\ Check-in Filter        |
| 12632                           | <b>Expected Filter</b>            | iCrew\Check-in Management\Check-in<br>Overview\ Check-in Filter        |
| 12633                           | Checked-in Filter                 | iCrew\Check-in Management\Check-in<br>Overview\ Check-in Filter        |
| 12634                           | Cancelled Filter                  | iCrew\Check-in Management\Check-in<br>Overview\ Check-in Filter        |
| 12635                           | No-show Filter                    | iCrew\Check-in Management\Check-in<br>Overview\ Check-in Filter        |
| 12636                           | Checked-out Filter                | iCrew\Check-in Management\Check-in<br>Overview\ Check-in Filter        |
| 12700                           | Scan Set Sail Pass<br>Information | iCrew\Check-in Management\Check-in<br>Overview\ Check-in Status Filter |
| 12701                           | Advanced                          | iCrew\Check-in Management\Check-in Overview                            |
| 12702                           | <b>Routing Selection</b>          | iCrew\Check-in Management\Check-in Overview                            |
| 12703                           | <b>Take Photo</b>                 | iCrew\Check-in Management\Check-in Overview                            |
| 12704                           | Check-in everybody                | iCrew\Check-in Management\Check-in Overview                            |
| 12705                           | <b>Guest Details</b>              | iCrew\Check-in Management\Check-in Overview                            |
| 12706                           | Nationality                       | iCrew\Check-in Management\Check-in Overview                            |
| 12707                           | <b>Embark Debark Dates</b>        | iCrew\Check-in Management\Check-in Overview                            |

**Table 9-1 (Cont.) User Security Rights**

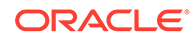

| <b>Security</b><br><b>Reference No</b> | <b>Application Screen Name</b> | <b>iCrew Security Point</b>                             |
|----------------------------------------|--------------------------------|---------------------------------------------------------|
| 12708                                  | Percentage of guest data       | iCrew\Check-in Management\Check-in Overview             |
| 12709                                  | All from Booking Number        | iCrew\Check-in Management\Check-in Overview             |
| 12710                                  | Edit                           | iCrew\Check-in Services\Check-in\Check-in<br>Details    |
| 12711                                  | <b>Guest Name</b>              | iCrew\Check-in Services\Check-in\Guest Name             |
| 12712                                  | <b>Edit Photo</b>              | iCrew\Check-in Services\Check-in\Guest Name             |
| 12713                                  | Check-In                       | iCrew\Check-in Services\Check-in\Guest Name             |
| 12714                                  | Personal Details               | iCrew\Check-in Services\Check-in\Personal<br>Details    |
| 12715                                  | <b>Reservation Details</b>     | iCrew\Check-in Services\Check-in\Reservation<br>Details |
| 12716                                  | Available Cabin                | iCrew\Check-in Services\Check-in\Reservation<br>Details |
| 12717                                  | Other Details                  | iCrew\Check-in Services\Check-in\Other Details          |
| 12718                                  | <b>Passport Details</b>        | iCrew\Check-in Services\Check-in\Other Details          |
| 12719                                  | <b>Financial Information</b>   | iCrew\Check-in Services\Check-in\Other Details          |
| 12720                                  | Addresses                      | iCrew\Check-in Services\Check-in\Other Details          |
| 12721                                  | Documents                      | iCrew\Check-in Services\Check-in\Other Details          |
| 12722                                  | Loyalty Information            | iCrew\Check-in Services\Check-in\Other Details          |
| 12723                                  | Other Information              | iCrew\Check-in Services\Check-in\Other Details          |
| 12724                                  | Add Credit Card button         | iCrew\Check-in Services\Check-in\Other Details          |
| 12725                                  | Other Name, First Name         | iCrew\Check-in Services\Check-in\Guest Name             |
| 12728                                  | <b>Passport Details</b>        | iCrew\Check-in Services\Check-in\Passport<br>Details    |
| 12730                                  | <b>Credit Card Details</b>     | iCrew\Check-in Services\Check-in\Credit Card<br>Details |
| 12731                                  | Disable Credit Card            | iCrew\Check-in Services\Check-in\Credit Card<br>Details |
| 12732                                  | Add Credit Card                | iCrew\Check-in Services\Check-in\Credit Card<br>Details |
| 12733                                  | Swipe Credit Card              | iCrew\Check-in Services\Check-in\Credit Card<br>Details |
| 12734                                  | <b>CVC Number</b>              | iCrew\Check-in Services\Check-in\Credit Card<br>Details |
| 12735                                  | Credit Card Signature          | iCrew\Check-in Services\Check-in\Credit Card<br>Details |
| 12736                                  | <b>Invoice Number</b>          | iCrew\Check-in Services\Check-in\Credit Card<br>Details |
| 12737                                  | <b>Invoice Number 2</b>        | iCrew\Check-in Services\Check-in\Credit Card<br>Details |
| 12738                                  | <b>Invoice Number 3</b>        | iCrew\Check-in Services\Check-in\Credit Card<br>Details |

**Table 9-1 (Cont.) User Security Rights**

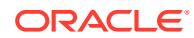

| <b>Security</b><br>Reference No | <b>Application Screen Name</b> | <b>iCrew Security Point</b>                                                                    |
|---------------------------------|--------------------------------|------------------------------------------------------------------------------------------------|
| 12739                           | <b>Invoice Number 4</b>        | iCrew\Check-in Services\Check-in\Credit Card<br>Details                                        |
| 12740                           | Edit Address                   | iCrew\Check-in Services\Check-in\Address<br>Details                                            |
| 12741                           | Personal Address               | iCrew\Check-in Services\Check-in\Personal<br>Address                                           |
| 12742                           | <b>Temporary Address</b>       | iCrew\Check-in Services\Check-in\Temporary<br>Address                                          |
| 12743                           |                                | Emergency Contact Address iCrew\Check-in Services\Check-in\Emergency<br><b>Contact Address</b> |
| 12744                           |                                | Copy address to other guests iCrew\Check-in Services\Check-in\Address<br>Details               |
| 12751                           | Credit Card Signature Text     | iCrew\Check-in Services\Check-in\Address<br>Details                                            |
| 12760                           | <b>Edit Routing</b>            | iCrew\Check-in Services\Check-in\Routing<br>Overview                                           |
| 12761                           | <b>Delete Routing</b>          | iCrew\Check-in Services\Check-in\Routing<br>Overview                                           |
| 12780                           | <b>Edit Loyalty</b>            | iCrew\Check-in Services\Check-in\Loyalty Details                                               |
| 12790                           | <b>Edit Other Information</b>  | iCrew\Check-in Services\Check-in\Other<br>Information\Edit Check-in Information                |
| 12791                           | Personal Information           | iCrew\Check-in Services\Check-in\Other<br>Information\Personal Information                     |
| 12792                           | <b>Other Details</b>           | iCrew\Check-in Services\Check-in\Other<br><b>Information\Other Details</b>                     |
| 12793                           | Other Information              | iCrew\Check-in Services\Check-in\Other<br>Information\Other Information                        |
| 12800                           | Edit Document Overview         | iCrew\Check-in Services\Check-in<br>Details\Document Overview                                  |
| 12801                           | Documents                      | iCrew\Check-in Services\Check-in<br>Details\Documents                                          |
| 12802                           | <b>Document Details</b>        | iCrew\Check-in Services\Check-in<br>Details\Documents                                          |
| 12803                           | Add new travel document        | iCrew\Check-in Services\Check-in<br>Details\Documents                                          |
| 12810                           | <b>Edit Document Details</b>   | iCrew\Check-in Services\Check-in<br>Details\Documents\Document Details                         |
| 12851                           | Available Date from-to         | iCrew\Check-in Services\Check-in Details\Cabin<br>Change\Available Cabin                       |
| 12852                           | Cabin Type Passenger-Crew      | iCrew\Check-in Services\Check-in Details\Cabin<br>Change\Available Cabin                       |
| 12853                           | Disabled Special Needs         | iCrew\Check-in Services\Check-in Details\Cabin<br>Change\Available Cabin                       |

**Table 9-1 (Cont.) User Security Rights**

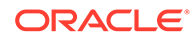

| <b>Security</b><br><b>Reference No</b> | <b>Application Screen Name</b>  | <b>iCrew Security Point</b>                                              |
|----------------------------------------|---------------------------------|--------------------------------------------------------------------------|
| 12854                                  | <b>Cleaning Status</b>          | iCrew\Check-in Services\Check-in Details\Cabin<br>Change\Available Cabin |
| 12855                                  | Cabin Features                  | iCrew\Check-in Services\Check-in Details\Cabin<br>Change\Available Cabin |
| 12856                                  | Upgrade-Downgrade               | iCrew\Check-in Services\Check-in Details\Cabin<br>Change\Available Cabin |
| 12871                                  | Checked-in by me today          | iCrew\Check-in Management\My Checked-in<br>Guest                         |
| 12872                                  | Check-in status                 | iCrew\Check-in Management\My Checked-in<br>Guest                         |
| 12873                                  | My User Log                     | iCrew\Check-in Management\My Checked-in<br>Guest                         |
| 12874                                  | Link to Check-in Details        | iCrew\Check-in Management\My Checked-in<br>Guest                         |
| 12875                                  | Log Details                     | iCrew\Check-in Management\My Checked-in<br>Guest                         |
| 12901                                  | Comments checked-in<br>guests   | iCrew\Guest Services\Guest Comments<br>\Comments checked-in guests       |
| 12902                                  | <b>Resolved Chart</b>           | iCrew\Guest Services\Guest Comments<br>\Comments checked-in guests       |
| 12903                                  | <b>Add New Comment</b>          | iCrew\Guest Services\Guest Comments<br>\Comments checked-in guests       |
| 12904                                  | <b>Comment Overview</b>         | iCrew\Guest Services\Guest Comments<br>\Comments checked-in guests       |
| 12905                                  | <b>Edit button</b>              | iCrew\Guest Services\Guest Comments<br>\Department assigned comments     |
| 12906                                  | Department assigned<br>comments | iCrew\Guest Services\Guest Comments<br>\Department assigned comments     |
| 12907                                  | Details link                    | iCrew\Guest Services\Guest Comments<br>\Department assigned comments     |
| 12908                                  | Add Sub-Comment                 | iCrew\Guest Services\Guest Comments<br>\Department assigned comments     |
| 12909                                  | <b>Add Resolution</b>           | iCrew\Guest Services\Guest Comments<br>\Department assigned comments     |
| 12911                                  | Details link                    | iCrew\Guest Services\Guest Comments<br><b>\Comments Overview</b>         |
| 12912                                  | Edit button                     | iCrew\Guest Services\Guest Comments<br><b>Comments Overview</b>          |
| 12913                                  | <b>Advanced Button</b>          | iCrew\Guest Services\Guest Comments<br><b>\Comments Overview</b>         |
| 12914                                  | Add New Comment                 | iCrew\Guest Services\Guest Comments<br><b>\Comments Overview</b>         |
| 12915                                  | Add Sub-Comment                 | iCrew\Guest Services\Guest Comments<br><b>\Comments Overview</b>         |

**Table 9-1 (Cont.) User Security Rights**

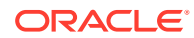

| <b>Security</b><br>Reference No | <b>Application Screen Name</b>         | <b>iCrew Security Point</b>                                                             |
|---------------------------------|----------------------------------------|-----------------------------------------------------------------------------------------|
| 12916                           | <b>Add Resolution</b>                  | iCrew\Guest Services\Guest Comments<br><b>Comments Overview</b>                         |
| 12921                           | <b>Edit Comments</b>                   | iCrew\Guest Information\Service<br>Details\Comments Details                             |
| 12922                           | <b>Add Resolution</b>                  | iCrew\Guest Information\Service<br>Details\Comments Details                             |
| 12923                           | Add a sub-comment                      | iCrew\Guest Information\Service<br>Details\Comments Details                             |
| 12931                           | <b>Edit Resolution</b>                 | iCrew\Guest Information\Service<br><b>Details\Resolution Details</b>                    |
| 14101                           | <b>Start Wizard button</b>             | iCrew\Check-in Management\Check-in<br>Overview\ Check-in supplement Buttons             |
| 14102                           | Barcode Camera read<br>button          | iCrew\Check-in Management\Check-in<br>Overview\ Check-in supplement Buttons             |
| 14111                           | Select Guest                           | iCrew\Check-in Management\Check-in<br>Overview\ Check-in Guest Details                  |
| 14201                           | <b>Scan Document button</b>            | iCrew\Check-in Management\Check-in<br>Overview\Wizard\ Check-in Wizard Immigration      |
| 14202                           | Copy to all emergency<br>contact       | iCrew\Check-in Management\Check-in<br>Overview\Wizard\ Check-in Wizard Immigration      |
| 14203                           | Exclude from quick billing<br>printing | iCrew\Check-in Management\Check-in<br>Overview\Wizard\ Check-in Wizard Immigration      |
| 14311                           | Visa Information                       | iCrew\Check-in Management\Check-in<br>Overview\Wizard\ Check-in Wizard Visa             |
| 14312                           | Visa Type                              | iCrew\Check-in Management\Check-in<br>Overview\Wizard\ Check-in Wizard Visa             |
| 14313                           | Visa Other Information                 | iCrew\Check-in Management\Check-in<br>Overview\Wizard\ Check-in Wizard Visa             |
| 14314                           | Visa Additional Information            | iCrew\Check-in Management\Check-in<br>Overview\Wizard\ Check-in Wizard Visa             |
| 14321                           | <b>Post Debark Guest Address</b>       | iCrew\Check-in Management\Check-in<br>Overview\Wizard\ Check-in Wizard Temp.<br>Address |
| 14322                           | Guest departing within 8<br>hours      | iCrew\Check-in Management\Check-in<br>Overview\Wizard\ Check-in Wizard Temp.<br>Address |
| 14323                           | Copy address to all guest              | iCrew\Check-in Management\Check-in<br>Overview\Wizard\ Check-in Wizard Temp.<br>Address |
| 14324                           | Address 1                              | iCrew\Check-in Management\Check-in<br>Overview\Wizard\ Check-in Wizard Temp.<br>Address |
| 14325                           | Address 2                              | iCrew\Check-in Management\Check-in<br>Overview\Wizard\ Check-in Wizard Temp.<br>Address |

**Table 9-1 (Cont.) User Security Rights**

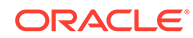

| <b>Security</b><br><b>Reference No</b> | <b>Application Screen Name</b> | <b>iCrew Security Point</b>                                                             |
|----------------------------------------|--------------------------------|-----------------------------------------------------------------------------------------|
| 14326                                  | City                           | iCrew\Check-in Management\Check-in<br>Overview\Wizard\ Check-in Wizard Temp.<br>Address |
| 14327                                  | State                          | iCrew\Check-in Management\Check-in<br>Overview\Wizard\ Check-in Wizard Temp.<br>Address |
| 14328                                  | ZIP code                       | iCrew\Check-in Management\Check-in<br>Overview\Wizard\ Check-in Wizard Temp.<br>Address |
| 14331                                  | <b>Guest Home Address</b>      | iCrew\Check-in Management\Check-in<br>Overview\Wizard\ Check-in Wizard Home<br>Address  |
| 14411                                  | Add Credit Card                | iCrew\Check-in Management\Check-in<br>Overview\Wizard\ Credit Card Payment Method       |
| 14412                                  | <b>Credit Card Details</b>     | iCrew\Check-in Management\Check-in<br>Overview\Wizard\ Credit Card Payment Method       |
| 14413                                  | Deleted Credit Card            | iCrew\Check-in Management\Check-in<br>Overview\Wizard\ Credit Card Payment Method       |
| 14421                                  | Add Pays For                   | iCrew\Check-in Management\Check-in<br>Overview\Wizard\ Payment Routing                  |
| 14422                                  | Show all guest per cabin       | iCrew\Check-in Management\Check-in<br>Overview\Wizard\ Payment Routing                  |
| 14423                                  | Add Paid By                    | iCrew\Check-in Management\Check-in<br>Overview\Wizard\ Payment Routing                  |
| 14424                                  | <b>Delete Routing</b>          | iCrew\Check-in Management\Check-in<br>Overview\Wizard\ Payment Routing                  |
| 14511                                  | Checked-in by me today         | iCrew\Check-in Management\Check-in<br>Overview\Wizard\ Check-in Statistics              |
| 14512                                  | Check-in status                | iCrew\Check-in Management\Check-in<br>Overview\Wizard\ Check-in Statistics              |
| 15101                                  | My Ship Messages               | iCrew\Home\Information Inbox                                                            |
| 15102                                  | My Private Messages            | iCrew\Home\Information Inbox                                                            |
| 15103                                  | My Tasks                       | iCrew\Home\Information Inbox                                                            |
| 15105                                  | <b>Housekeeping Messages</b>   | iCrew\Home\Information Inbox                                                            |
| 15201                                  | New Messages                   | iCrew\Information Inbox\Messages\My New<br><b>Messages</b>                              |
| 15202                                  | <b>Edit Messages</b>           | iCrew\Information Inbox\Messages\My New<br><b>Messages</b>                              |
| 15210                                  | Message Filter                 | iCrew\Information Inbox\Messages\Messages<br>Filter                                     |
| 17000                                  | <b>Guest History</b>           | iCrew\Guest Information\Guest Search\Guest<br>History                                   |
| 17101                                  | Guest Log                      | iCrew\Guest Information\Guest Search\Guest<br>Log                                       |

**Table 9-1 (Cont.) User Security Rights**

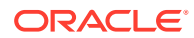

| <b>Security</b><br><b>Reference No</b> | <b>Application Screen Name</b>    | <b>iCrew Security Point</b>                      |
|----------------------------------------|-----------------------------------|--------------------------------------------------|
| 20001                                  | Maintenance Work Orders           | iCrew\Maintenance\Workorders                     |
| 20002                                  | <b>Work Orders Overview</b>       | iCrew\Maintenance\Workorders                     |
| 20003                                  | Add New Work Order                | iCrew\Maintenance\Workorders                     |
| 20004                                  | <b>Work Order Status</b>          | iCrew\Maintenance\Workorders                     |
| 20011                                  | Advanced                          | iCrew\Maintenance\Work Orders Overview           |
| 20012                                  | Workgroup filter                  | iCrew\Maintenance\Work Orders Overview           |
| 20030                                  | <b>Edit Work Order Details</b>    | iCrew\Maintenance\Overview\Work Order<br>Details |
| 20031                                  | <b>Completion Status</b>          | iCrew\Maintenance\Overview\Work Order<br>Details |
| 20032                                  | Add Comment                       | iCrew\Maintenance\Overview\Work Order<br>Details |
| 20033                                  | Add Picture                       | iCrew\Maintenance\Overview\Work Order<br>Details |
| 20034                                  | <b>Items Needed</b>               | iCrew\Maintenance\Overview\Work Order<br>Details |
| 20035                                  | Work Order Change Log             | iCrew\Maintenance\Overview\Work Order<br>Details |
| 20041                                  | Add Items                         | iCrew\Maintenance\Overview\Work Order Items      |
| 20042                                  | <b>Item Details</b>               | iCrew\Maintenance\Overview\Work Order Items      |
| 25001                                  | Housekeeping                      | iCrew\Housekeeping\Housekeeping                  |
| 25002                                  | Cabin Management                  | iCrew\Housekeeping\Housekeeping                  |
| 25003                                  | Item Delivery Center              | iCrew\Housekeeping\Housekeeping                  |
| 25004                                  | <b>Cabin Reservation Forecast</b> | iCrew\Housekeeping\Housekeeping                  |
| 25005                                  | <b>Tasks Status</b>               | iCrew\Housekeeping\Tasks Status                  |
| 25006                                  | Status Graph                      | iCrew\Housekeeping\Tasks Status                  |
| 25007                                  | <b>Tasks Overview</b>             | iCrew\Housekeeping\Tasks Status                  |
| 25008                                  | Add Housekeeping Task             | iCrew\Housekeeping\Tasks Status                  |
| 25009                                  | <b>Advanced Button</b>            | iCrew\Housekeeping\Tasks Status                  |
| 25011                                  | Amenities Count                   | iCrew\Housekeeping\Tasks Status                  |
| 25012                                  | Special Request Count             | iCrew\Housekeeping\Tasks Status                  |
| 25111                                  | Add new - Overview                | iCrew\Item Delivery\Add new Items - Overview     |
| 25112                                  | Add Amenity                       | iCrew\Item Delivery\Add new Items - Overview     |
| 25113                                  | Amenity Search                    | iCrew\Item Delivery\Add new Items - Overview     |
| 25114                                  | Add Special Request               | iCrew\Item Delivery\Add new Items - Overview     |
| 25115                                  | Special Request Search            | iCrew\Item Delivery\Add new Items - Overview     |
| 25118                                  | <b>Amenities Count</b>            | iCrew\Item Delivery\Add new Items - Overview     |
| 25119                                  | Special Request Count             | iCrew\Item Delivery\Add new Items - Overview     |
| 25221                                  | Delivery Information              | iCrew\Item Delivery\Amenity Status               |

**Table 9-1 (Cont.) User Security Rights**

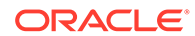

| <b>Security</b><br><b>Reference No</b> | <b>Application Screen Name</b>      | <b>iCrew Security Point</b>                                           |
|----------------------------------------|-------------------------------------|-----------------------------------------------------------------------|
| 25222                                  | <b>Update Delivery Status</b>       | iCrew\Item Delivery\Amenity Status                                    |
| 25223                                  | <b>Amenity Details</b>              | iCrew\Item Delivery\Amenity Status                                    |
| 25231                                  | <b>Edit Amenity Details</b>         | iCrew\Amenity Status\Amenity Details                                  |
| 25321                                  | Delivery Information                | iCrew\Item Delivery\Special Request Status                            |
| 25331                                  | <b>Edit Special Request Details</b> | iCrew\Item Delivery\Special Request<br>Status\Special Request Details |
| 25510                                  | Cabin/Location<br>Management        | iCrew\Housekeeping\Cabin/Location<br>Management                       |
| 25511                                  | Cabin Overview                      | iCrew\Housekeeping\Cabin/Location<br>Management                       |
| 25512                                  | Cabin Tasks                         | iCrew\Housekeeping\Cabin/Location<br>Management                       |
| 25513                                  | <b>Location Overview</b>            | iCrew\Housekeeping\Cabin/Location<br>Management                       |
| 25514                                  | <b>Location Tasks</b>               | iCrew\Housekeeping\Cabin/Location<br>Management                       |
| 25515                                  | Housekeeping Inspections            | iCrew\Housekeeping\Cabin/Location<br>Management                       |
| 25518                                  | New Housekeeping Task               | iCrew\Housekeeping\Cabin/Location<br>Management                       |
| 25521                                  | <b>Advanced Cabin Status</b>        | iCrew\Housekeeping\Cabin Management\Cabin<br><b>Status Search</b>     |
| 25522                                  | Cabin Status                        | iCrew\Housekeeping\Cabin Management\Cabin<br><b>Status Search</b>     |
| 25523                                  | Cabin Details                       | iCrew\Housekeeping\Cabin Management\Cabin<br>Status Search            |
| 25524                                  | <b>HK Tasks</b>                     | iCrew\Housekeeping\Cabin Management\Cabin<br><b>Status Search</b>     |
| 25525                                  | Items                               | iCrew\Housekeeping\Cabin Management\Cabin<br><b>Status Search</b>     |
| 25526                                  | Workorders                          | iCrew\Housekeeping\Cabin Management\Cabin<br><b>Status Search</b>     |
| 25541                                  | <b>Edit Cabin Details</b>           | iCrew\Housekeeping\Cabin Management\Edit<br>Cabin Details             |
| 25542                                  | Cabin Status                        | iCrew\Housekeeping\Cabin Management\Cabin<br><b>Status</b>            |
| 25543                                  | Crew Assignment                     | iCrew\Housekeeping\Cabin Management\Crew<br>Assignment                |
| 25544                                  | Housekeeping Assignment             | iCrew\Housekeeping\Cabin<br>Management\Housekeeping Assignment        |
| 25545                                  | <b>HK Tasks Button</b>              | iCrew\Housekeeping\Cabin Management\Cabin<br><b>Buttons</b>           |
| 25546                                  | <b>Items Button</b>                 | iCrew\Housekeeping\Cabin Management\Cabin<br><b>Buttons</b>           |

**Table 9-1 (Cont.) User Security Rights**

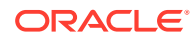

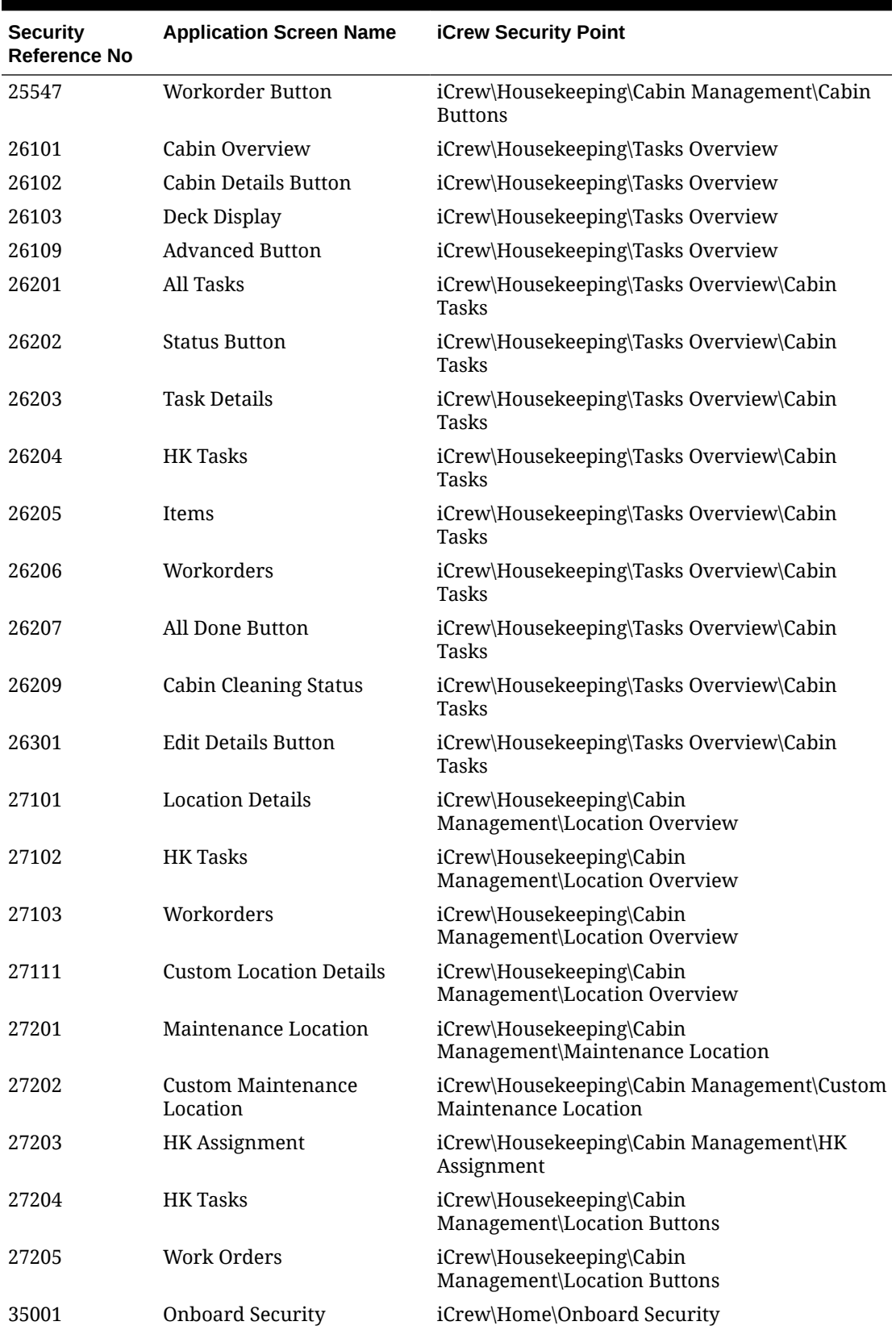

### **Table 9-1 (Cont.) User Security Rights**

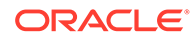

| <b>Security</b><br><b>Reference No</b> | <b>Application Screen Name</b> | <b>iCrew Security Point</b>                                  |
|----------------------------------------|--------------------------------|--------------------------------------------------------------|
| 35002                                  | Gangway Management             | iCrew\Home\Onboard Security                                  |
| 35011                                  | <b>Onboard Status Tracking</b> | iCrew\Gangway Management\Onboard Status<br>Tracking          |
| 35012                                  | <b>Onboard Status Count</b>    | iCrew\Gangway Management\Onboard Status<br>Tracking          |
| 35013                                  | Scan Onboard Card              | iCrew\Gangway Management\Onboard Status<br>Tracking          |
| 35014                                  | <b>Change Onboard Status</b>   | iCrew\Gangway Management\Onboard Status<br>Tracking          |
| 35015                                  | Gangway Log                    | iCrew\Gangway Management\Onboard Status<br>Tracking          |
| 35210                                  | Search Button                  | iCrew\Gangway Management\Scan Onboard<br>Card screen         |
| 35211                                  | Display Name                   | iCrew\Gangway Management\Scan Onboard<br>Card screen         |
| 35212                                  | Display Nationality            | iCrew\Gangway Management\Scan Onboard<br>Card screen         |
| 35213                                  | Display Cabin                  | iCrew\Gangway Management\Scan Onboard<br>Card screen         |
| 35214                                  | Change Status Screen Link      | iCrew\Gangway Management\Scan Onboard<br>Card screen         |
| 35215                                  | <b>Historical Scan</b>         | iCrew\Gangway Management\Scan Onboard<br>Card screen         |
| 35221                                  | Photo                          | iCrew\Gangway Management\Change Onboard<br>Status            |
| 35222                                  | Person Details                 | iCrew\Gangway Management\Change Onboard<br><b>Status</b>     |
| 35223                                  | <b>Gangway Messages</b>        | iCrew\Gangway Management\Change Onboard<br><b>Status</b>     |
| 36501                                  | Available App 1                | iCrew\Base Screen\Available Apps                             |
| 36502                                  | Available App 2                | iCrew\Base Screen\Available Apps                             |
| 36503                                  | Available App 3                | iCrew\Base Screen\Available Apps                             |
| 36504                                  | Available App 4                | iCrew\Base Screen\Available Apps                             |
| 36505                                  | Available App 5                | iCrew\Base Screen\Available Apps                             |
| 36506                                  | Available App 6                | iCrew\Base Screen\Available Apps                             |
| 37101                                  | Check-in templates             | iCrew\Base Screen\Mobile check-in templates                  |
| 37102                                  | Add new template button        | iCrew\Base Screen\Mobile check-in templates                  |
| 37103                                  | Delete Template                | iCrew\Base Screen\Mobile check-in templates                  |
| 37104                                  | Activate Template              | iCrew\Base Screen\Mobile check-in templates                  |
| 37201                                  | Template Name                  | iCrew\Base Screen\Mobile check-in<br>templates\Template Name |

**Table 9-1 (Cont.) User Security Rights**

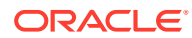

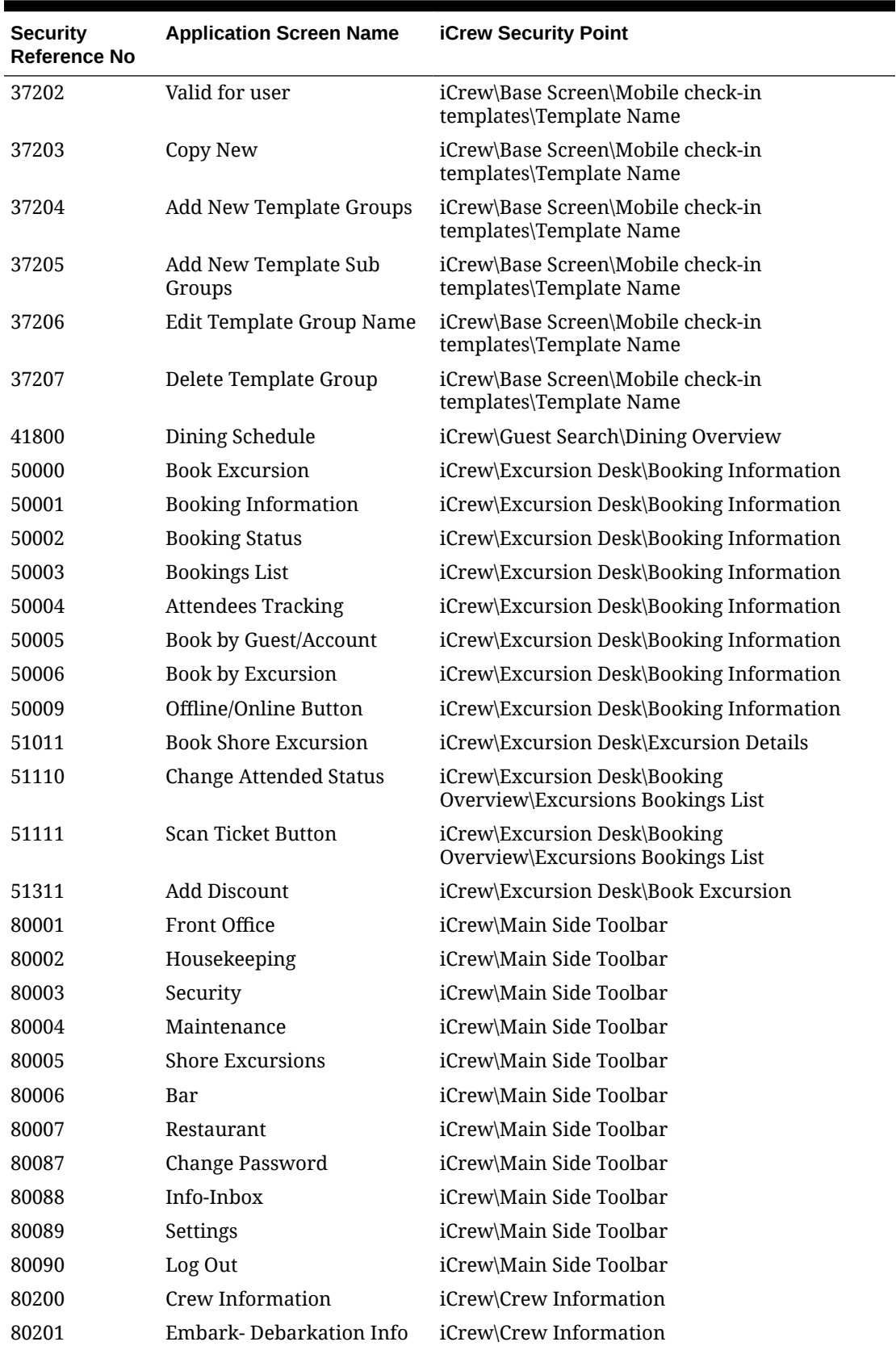

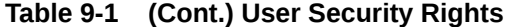

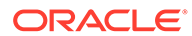

| <b>Security</b><br><b>Reference No</b> | <b>Application Screen Name</b>        | <b>iCrew Security Point</b>                        |
|----------------------------------------|---------------------------------------|----------------------------------------------------|
| 80301                                  | Apps                                  | iCrew\My Information                               |
| 80302                                  | Chat                                  | iCrew\My Information                               |
| 80303                                  | <b>Messages</b>                       | iCrew\My Information                               |
| 80304                                  | My Action Log                         | iCrew\My Information                               |
| 80305                                  | My Crew Office                        | iCrew\My Information                               |
| 81101                                  | <b>Guest Services Home</b>            | iCrew\Home Screens                                 |
| 81201                                  | Housekeeping Home                     | iCrew\Home Screens                                 |
| 81301                                  | <b>Security Home</b>                  | iCrew\Home Screens                                 |
| 81401                                  | Maintenance Home                      | iCrew\Home Screens                                 |
| 81501                                  | External Staff Check-in<br>Home       | iCrew\Home Screens                                 |
| 81521                                  | <b>User Information</b>               | iCrew\Base Screen\User Info frame                  |
| 81531                                  | My Information                        | iCrew\Base Screen\My Information                   |
| 81532                                  | New Check-in                          | iCrew\Base Screen\My Information                   |
| 81533                                  | My checked-in guests                  | iCrew\Base Screen\My Information                   |
| 81534                                  | <b>Messages</b>                       | iCrew\Base Screen\My Information                   |
| 81541                                  | Check-in status                       | iCrew\Base Screen\Check-in status                  |
| 81551                                  | Group Check-in Status                 | iCrew\Base Screen\Statistics / Overview            |
| 81552                                  | <b>Check-in Statistics</b>            | iCrew\Base Screen\Statistics / Overview            |
| 81553                                  | <b>Check-out Status</b>               | iCrew\Base Screen\Statistics / Overview            |
| 81554                                  | <b>Transit Guest Overview</b>         | iCrew\Base Screen\Statistics / Overview            |
| 81601                                  | Onboard Crew Check in<br>Home         | iCrew\Home Screens                                 |
| 81701                                  | Dining Room Home                      | iCrew\Home Screens                                 |
| 81801                                  | <b>Bar Home</b>                       | iCrew\Home Screens                                 |
| 82101                                  | <b>External Excursion Home</b>        | iCrew\Home Screens                                 |
| 82201                                  | <b>Onboard Crew Excursion</b><br>Home | iCrew\Home Screens                                 |
| 82301                                  | Shop Home                             | iCrew\Home Screens                                 |
| 83101                                  | RFID Quick Encode                     | iCrew\RFID Quick Encode\RFID Quick Encode<br>Home  |
| 83102                                  | Login Button RFID Home                | iCrew\RFID Quick Encode\RFID Quick Encode<br>Home  |
| 83201                                  | Crew Name                             | iCrew\RFID Quick Encode\RFID Quick Encode<br>Login |
| 83202                                  | Username                              | iCrew\RFID Quick Encode\RFID Quick Encode<br>Login |
| 83301                                  | Login Button RFID Info                | iCrew\RFID Quick Encode\RFID Quick Encode<br>Info  |

**Table 9-1 (Cont.) User Security Rights**

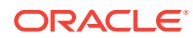

| <b>Security</b><br>Reference No | <b>Application Screen Name</b> | <b>iCrew Security Point</b>                       |
|---------------------------------|--------------------------------|---------------------------------------------------|
| 83302                           | <b>Version Date</b>            | iCrew\RFID Quick Encode\RFID Quick Encode<br>Info |
| 83303                           | Last Login                     | iCrew\RFID Quick Encode\RFID Quick Encode<br>Info |

**Table 9-1 (Cont.) User Security Rights**

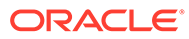